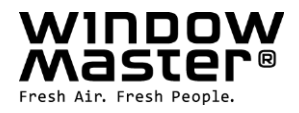

# **NV Embedded®**

# Installation, idriftsættelse, konfiguration, drift

# og integration

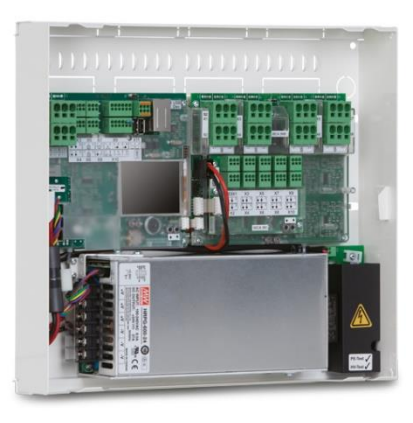

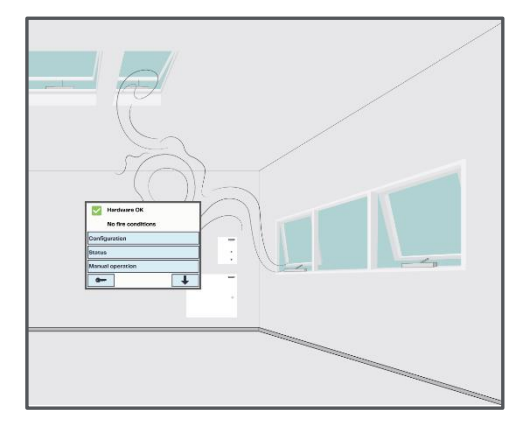

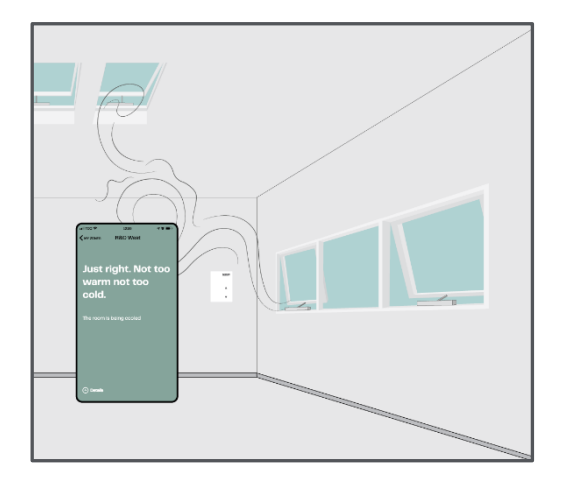

**DK +**45 4567 0300 info.dk@windowmaster.com<br>**NO +47 902 19 391 info.no@windowmaster.com**<br>Other market +45 4567 0300 info.dk@windowmaster.com

NVE Installation, commissioning, configuration, operation, integration\_2305\_DK<br>©WindowMaster 2022, 2023 ©WindowMaster is a registered trademark used under the license by WindowMaster International A/S<br>WindowMaster Internat

# Indholdsfortegnelse

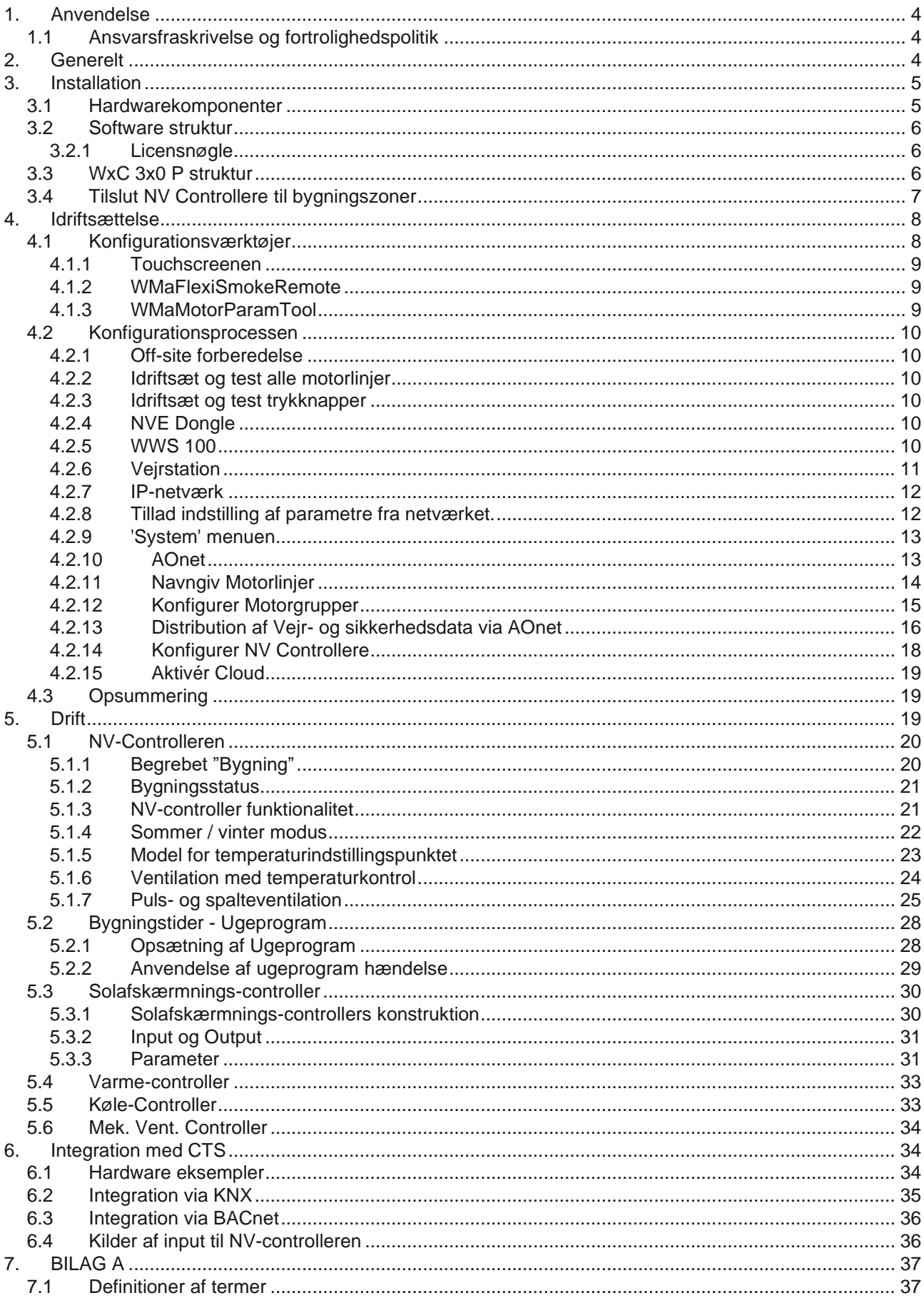

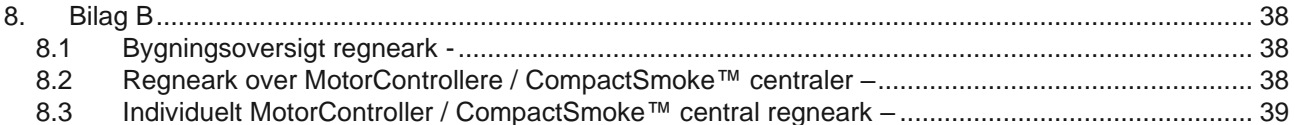

# <span id="page-3-0"></span>**1. Anvendelse**

NV Embedded® systemet er udelukkende konstrueret til automatisk styring af indeklimaet. Systemet åbner og lukker blandt andet vinduer, klapper, døre eller varmeventiler og ruller gardiner, markiser eller persienner op og ned. Sørg altid for, at dit system følger den gældende nationale lovgivning.

Læg mærke til, hvornår vinduer, klapper eller døre åbner, og hvor længe de er om at åbne.

# <span id="page-3-1"></span>**1.1 Ansvarsfraskrivelse og fortrolighedspolitik**

WindowMaster er ikke ansvarlig for følgeskader, der kan opstå i forbindelse med Kundens, Administratorens, registrerede brugeres eller andres konfigurationsændringer i NV Embedded®.

Når du bruger WindowMaster's app eller dashboard til at styre indeklimaet i forbindelse med en NV Embedded® løsning, skal du registrere dig som bruger med navn, e-mailadresse og adgangskode. Før du registrerer dig som bruger, skal du godkende vores vilkår og betingelser for NV Embedded®, som du kan læse, før du downloader appen.

Dine kontaktoplysninger gemmes ikke i vores CRM-system, men kun i en sikret WindowMaster Cloud og kun i forbindelse med den bygning, som du har fået adgang til.

# <span id="page-3-2"></span>**2. Generelt**

NV Embedded® (NVE) er en løsning til styring af indeklima, der anvender naturlig ventilation til at levere bedre indeklima i bygninger. NVE klimastyring er baseret på temperatur, CO2-niveau og relativ luftfugtighed samt udendørs temperatur, vind og nedbør. Løsningen inkluderer hardware og software komponenter og bliver i dette dokument omtalt som systemet.

Dette dokument beskriver installation, idriftsættelse, konfiguration og drift af NVE-løsningen. Et eksempel på en løsning; inklusiv en 4 zoners bygning og 2 MotorControllere, bliver brugt i hele dette dokument for at gøre det nemmere at bruge. Strukturen, installation, konfigurationen mv. er det samme for en WSC 3x0 P CompactSmoke™ central.

Dette dokument går ud fra, at læseren har kendskab til WindowMaster motorer og WindowMaster styringer i særdeleshed WCC 3x0 MotorController Plus serien og WSC 3x0 CompactSmoke™ Plus serien, fremover refereret til som "Styringer" eller "WxC 3x0 P". Se installationsinstruktionerne for hhv. WCC 3x0 P og WSC 3x0 P, der er tilgængelige via WindowMaster.dk, for mere detaljeret information om disse styringer. Dette dokument går også ud fra, at læseren har generel forståelse for bygningsautomatik og bygningsstyringssystemer (CTS-anlæg).

I det følgende beskriver dokumentet systemets fysiske struktur inklusiv dets hardwarekomponenter, processen med opsætning af systemet og den konfiguration, der kræves for at idriftsætte og køre det.

#### **Integrationsniveauer**

NVE kan køre som et selvstændigt system, eller det kan integreres med et bygningsstyringssystem (CTS). Det krævede integrationsniveau bestemmer, hvordan konfigurationen af NVE kan udføres. Integration kan foregå enten via BACnet eller KNX feltbus teknologi. Når det kører som et selvstændigt system, er NVE ikke afhængig af feltbus teknologi.

#### **WMaCloud**

En cloud-løsning, der hedder WMaCloud, er en valgfri del af systemet. WMaCloud bruges til datalogning og fjernadgang og giver en brugergrænseflade til systemet til facility managers. I Cloud-løsningen er også en app til mobile enheder inkluderet, der giver beboerne/brugerne i en bygning overblik over indeklimaet i bygningen og mulighed for at tilsidesætte den automatiske styring af vinduerne.

NV Embedded® styringer opretter forbindelse til DNS-navn: windowmaster.azure-devices.net ved hjælp af MQTT på TCP-port 8883.

# <span id="page-4-0"></span>**3. Installation**

# <span id="page-4-1"></span>**3.1 Hardwarekomponenter**

Systemet, der er beskrevet her, inkluderer NVE´s styringsmodul til Naturlig Ventilation (NV). Andre systemmoduler som Varmestyring, Mekanisk ventilationsstyring eller Solafskærmningsstyring bliver behandlet, men deres hardware komponenter bliver ikke beskrevet.

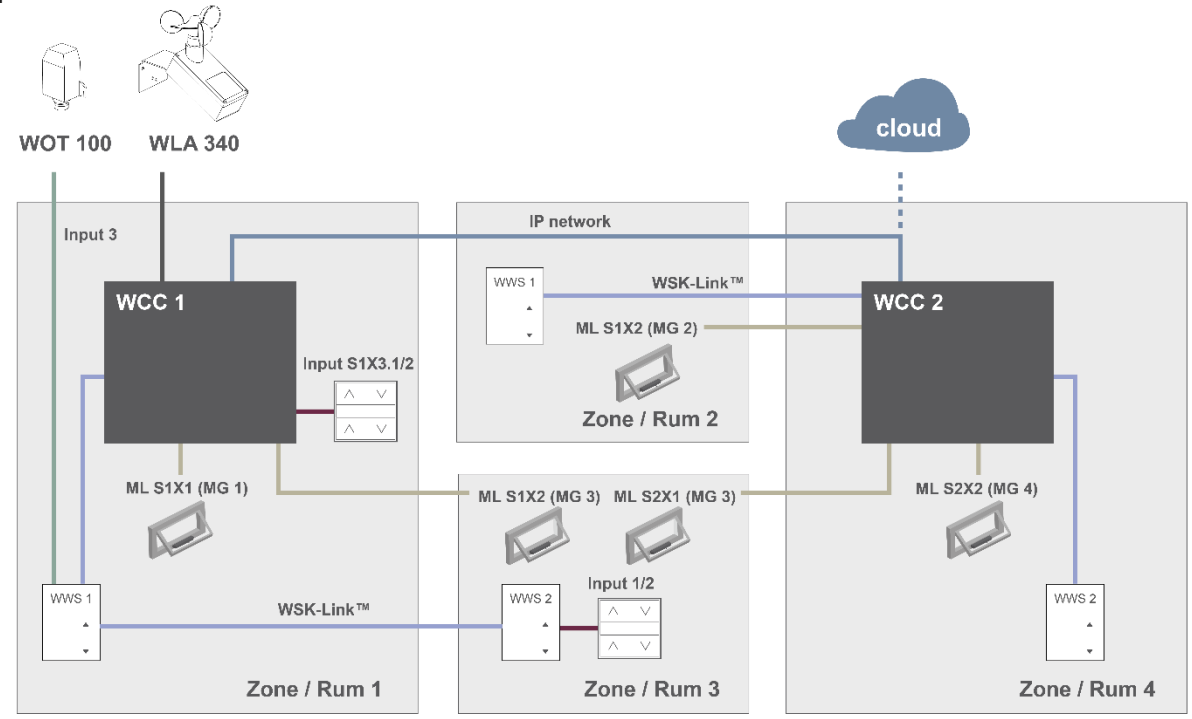

#### *Figur 1*

Figuren ovenfor viser komponenterne og forbindelseskablerne, som skal bruges for at implementere et NVE-system i en bygning med 4 zoner og 5 vinduer.

#### Dette **systems produktliste inkluderer**:

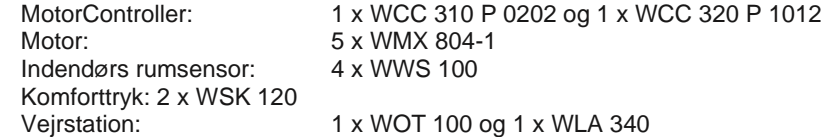

#### **Kabelliste:**

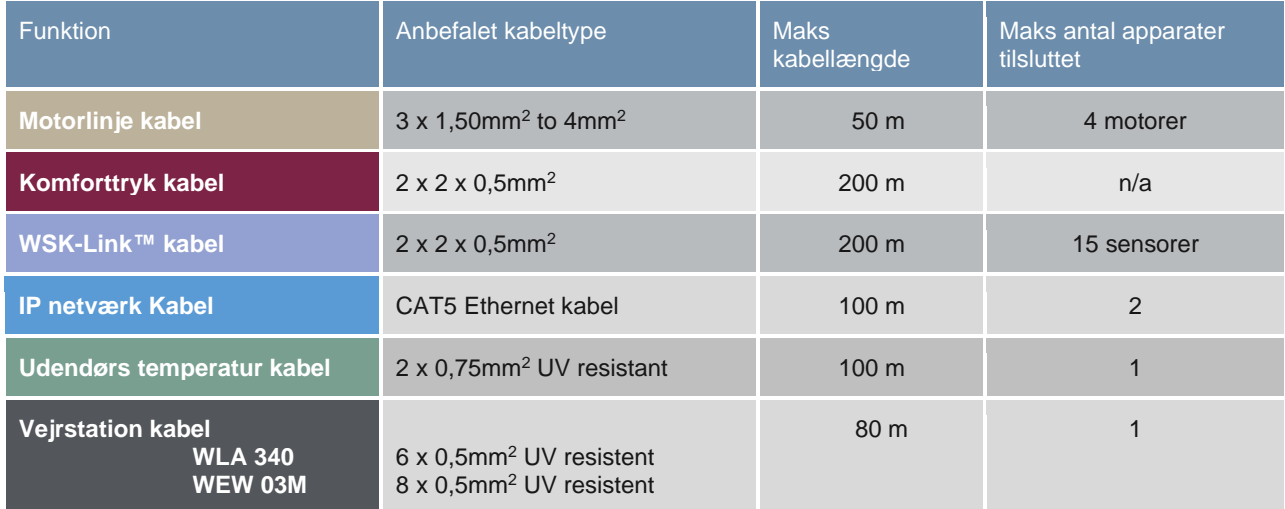

Se venligst monteringsvejledningerne til de forskellige produkter for detaljerede oplysninger om terminering.

### <span id="page-5-0"></span>**3.2 Software struktur**

#### <span id="page-5-1"></span>**3.2.1 Licensnøgle**

Softwaren, der implementerer indeklimastyringen af NVE-systemet, er indlejret i og kører på WxC 3x0 P styringer, deraf navnet NV Embedded®. For at aktivere NVE softwaren i Styringen skal NVE Dongle licensnøglen sættes ind i USBstikket på Styringen.

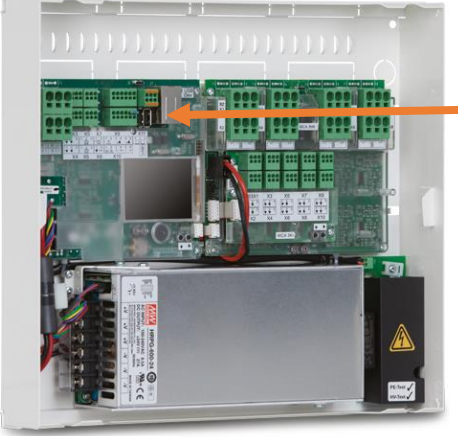

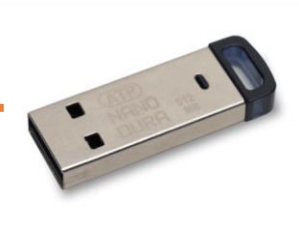

*Figur 3*

**NVE Dongle** – En USB-nøgle inklusiv en licensnøgle til den NV Embedded® software og information om Cloud forbindelse, sammen med en Cloud ID.

*Figur 2*

**WCC 3xx P xxxx** – MotorController, der bruges til at køre vinduesmotorerne, varmeventilerne og solafskærmningsaktuatorer og også til at køre NV Embedded® softwaren til at styre indeklimaet i en bygning.

# <span id="page-5-2"></span>**3.3 WxC 3x0 P struktur**

Indeklimastyringen indlejret i WxC 3x0 P styringer er implementeret med de følgende softwaremoduler benævnt som:

#### • **NV Controller**

Styrer den Naturlige Ventilation (NV) i en zone ved at åbne/lukke åbninger i bygningens facade og/eller tag. Skal være aktiv for Varme-Controlleren eller Mek.Vent Controlleren kan køre.

#### • **Varme-Controller**

Styrer temperaturen i en zone ved at bruge den tilgængelige varmekilde, som f.eks. radiatorer, gulvvarme, lufthåndteringsenheder og lignende. Varme-Controlleren er afhængig af NV-Controlleren mht. temperatursætpunkter og faktiske sensorværdier. Varme-Controller #1 er afhængig af NV-Controller #1 osv.

#### • **Køle-Controller**

Styrer temperaturen i en zone ved hjælp af den tilgængelige kølekilde som f.eks. ventilationsanlæg og lignende. Køle-Controlleren er afhængig af NV-Controlleren mht. temperatursætpunkter og faktiske sensorværdier. Køle-Controller#1 er afhængig af NV-Controller #1 osv.

#### • **Mek. Vent. Controller**

Styrer mekanisk ventilationsudstyr som CAV, VAV, DCV og decentrale ventilationssystemer. Mek.Vent-Controlleren er afhængig af NV-Controlleren mht. temperatursætpunkter og faktiske sensorværdier. Mek.-Vent-Controller #1 er afhængig af NV-Controller #1 osv.

#### • **Solafskærmnings-Controller**

Styrer solafskærmningsudstyr.

#### • **Pulstider**

Definerer tidsplaner for pulsventilation ud over eller i stedet for den behovsdrevne pulsventilation. Pulsventilation bruges, når systemet er i vinter (opvarmning) tilstand.

#### • **Bygningstider**

Definerer en tidsplan for aktivering af forskellige styringsscenarier for bygningen. Der kan defineres 3 grundlæggende styringsscenarier, herunder bygning: "I brug", "I brug, sikret" og "Ikke i brug". En "Nat" -tilstand kan vælges med hvert af de grundlæggende scenarier.

Nedenstående figur illustrerer strukturen i WCC 3xx P MotorController og forholdet mellem dets hardware og software komponenter.

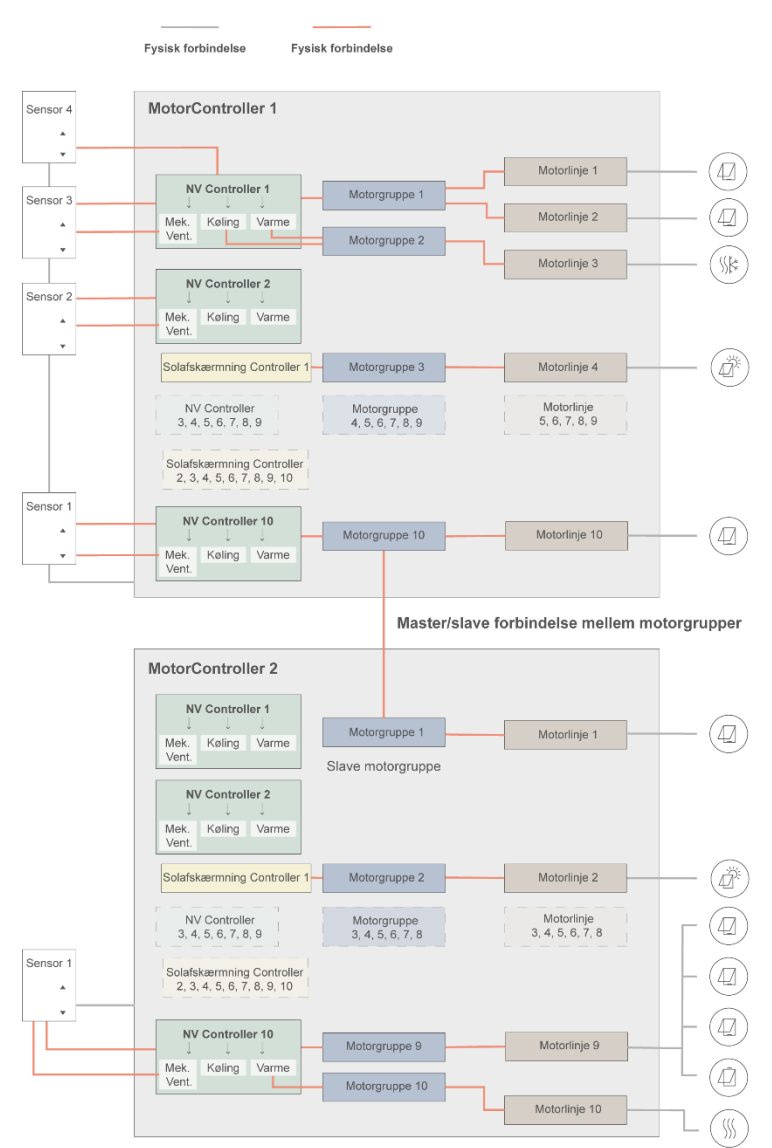

#### *Figur 4*

- Motorer monteret på vinduer er fysisk tilsluttet til motorlinjerne på MotorControlleren.
- Motorlinjerne er forbundet med motorgrupper.
- Motorgrupper er forbundet med NV Controllere.
- WWS 100 sensorer er fysisk tilsluttet til MotorControllere gennem WSK-Link™ kabler. Sensorerne er så forbundet med NV Controllere.
- Motorgrupper på 2 forskellige MotorControllere kan relateres til en 'Master/Slave'-relation, så Slave Motorgruppen altid følger Master motorgruppens position.

Maks antal komponenter på en MotorController

- Maks 10 motorlinjer pr. MotorController
- Maks 10 motorgrupper pr. MotorController
- Maks 10 NV controllere pr. MotorController
- Maks 15 WWS 100 sensorer tilsluttet pr. MotorController

#### <span id="page-6-0"></span>**3.4 Tilslut NV Controllere til bygningszoner**

En bygning er delt op i zoner. For det meste er et rum det samme som en zone, men i nogle tilfælde kan større områder i en bygning, som f.eks. store kontorområder eller sportshaller, deles op i forskellige logiske zoner. NVE styrer indeklimaet i hver zone uafhængigt af alle andre zoner.

Indeklimaet i en zone er kontrolleret af en NV Controller, nogle gange sammen med andre Controllere. Når NVE kun styrer opvarmningen i en zone, skal den tilsvarende NV-controller stadig være aktiv for at forsyne varmestyringen med sætpunkter og aktuelle sensorværdier.

Alle software controllere behøver ikke være aktive/til stede i en zone, men når de er det, så arbejder de sammen for at levere det bedste indeklima i zonen.

For at vælge den Styring, som skal køre NV Controlleren i en specifik zone, skal du bruge WWS 100 sensoren, der er installeret i den specifikke zone. Den Styring, denne sensor er forbundet til, er den Styring, der skal køre den NV Controller, som skal styre zonen. Figur 5 illustrerer tilsluttede NV Controllere til de 4 zoner i vores projekteksempel.

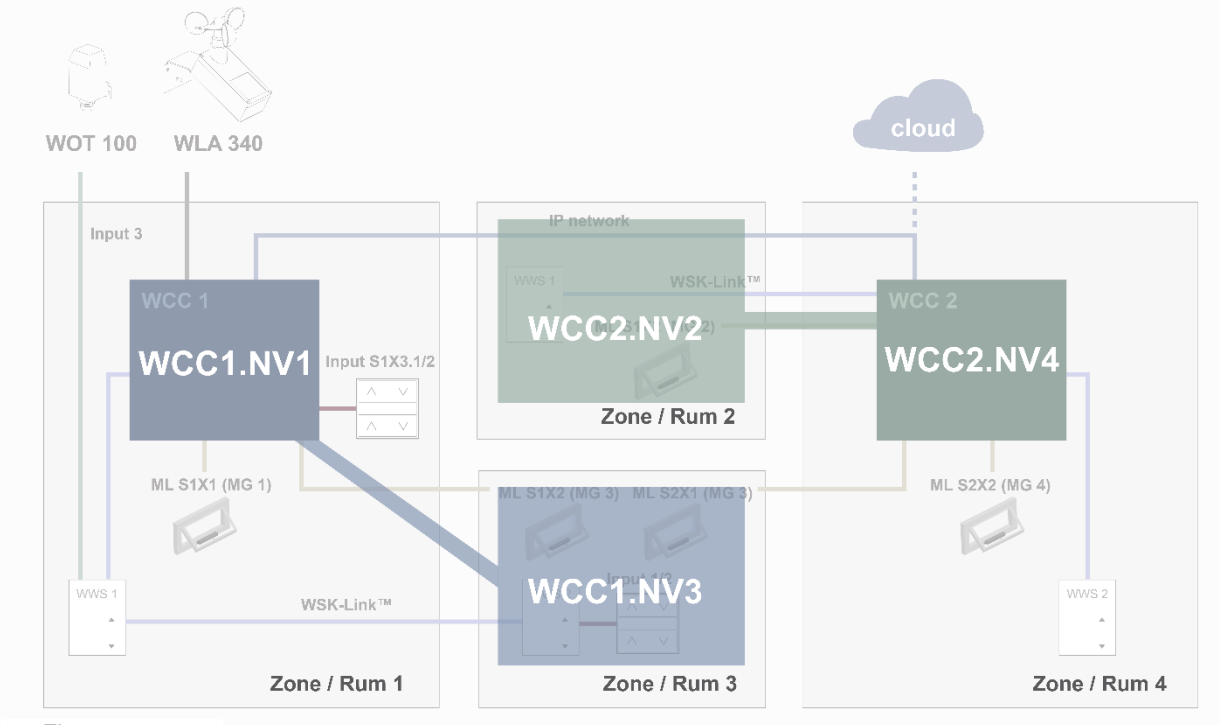

#### *Figur 5*

I projekteksemplet vil vi bruge WCC1.NV Controller1 (WCC1.NV1) til at styre Zone 1, da sensor WCC1.WWS1 og vindue WCC1.S1X1 er fysisk tilsluttet til WCC1.

Vi vil bruge WWC1.NV Controller3 (WCC1.NV3) til at styre Zone 3, da sensor WCC1. WWS2 og vindue WCC1.S1X2 er fysisk tilsluttet til WCC1.

Bemærk, at Zone 3 har et andet vindue tilsluttet på WCC2. For at styre dette vindue fra WCC1.NV3 skal en Master/Slave relation mellem WCC1.MG3 og WCC2.MG3 være defineret.

Vi vil bruge WCC2.NV2 til at styre Zone 2, da sensor WCC2.WWS1 og vindue WCC2.S1X2 er fysisk tilsluttet til WCC2.

Vi vil bruge WCC2.NV4 til at styre Zone 4, da sensor WCC2.WWS2 og vindue WCC2.S2X2 er fysisk tilsluttet til WCC2

Brug af NV Controllere til bygningszoner bør overvejes under den detaljerede projektering af systemet, når man beslutter, hvilke sensorer og vinduer der skal tilsluttes til hvilke Styringer.

# <span id="page-7-0"></span>**4. Idriftsættelse**

Idriftsættelse af et NVE-system indebærer detaljeret projektering, installation, hardware idriftsættelse og test samt konfigurering af alle Styringer og alle NV Controllere. Hardware idriftsættelse og grundlæggende konfiguration skal udføres fysisk på stedet foran Styringen, mens man observerer driften af motorerne. Når den grundlæggende konfiguration er klaret, kan resten af konfigurationen uføres eksternt via IP-netværket.

Installation og idriftsættelse af hardware er ikke beskrevet i dette dokument. Se venligst installationsinstruktionerne for de produkter, der er inkluderet i NVE-systemet.

#### <span id="page-7-1"></span>**4.1 Konfigurationsværktøjer**

Der er 3 forskellige konfigurationsværktøjer tilgængelige, hver med deres egne fordele.

#### <span id="page-8-0"></span>**4.1.1 Touchscreenen**

Hele konfigurationen af NVE-systemet kan udføres fra touchscreenen på WxC 3x0 P.

Bemærk – Grundlæggende konfigurationsparametre er synlige i menupunktet "Konfiguration", mens mere avancerede parametre kun er tilgængelige i menupunktet "Se alle detaljer". Scroll ned i hovedmenuen for at finde "Se alle detaljer".

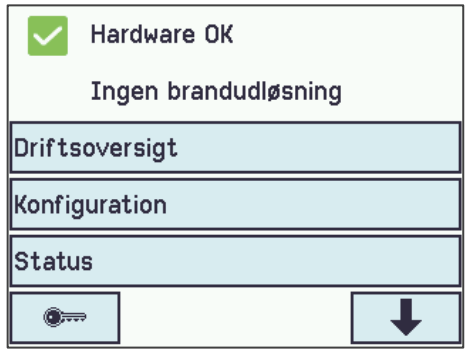

- + Tilgængelig på alle tidspunkter. Der er ikke brug for en computer.
- + Adgang til alle parametre, afhængigt af PIN-kode.
- Kræver fysisk adgang til Styringen.
- Kun adgang til én Styring ad gangen, mangler systemoversigt.

#### <span id="page-8-1"></span>**4.1.2 WMaFlexiSmokeRemote**

Når den grundlæggende opsætning er klaret, kan konfiguration foregå igennem værktøjet WMaFlexiSmokeRemote. Dette værktøj er tilgængeligt fra WindowMaster websiden.

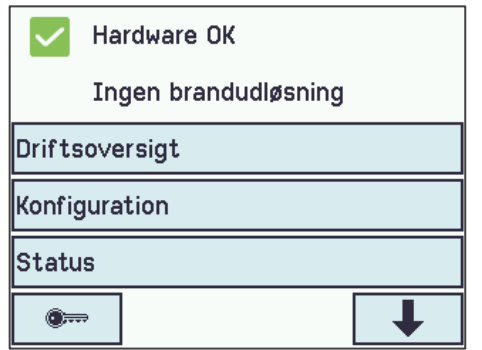

- + Fjernadgang via netværk.
- Kræver kendskab til IP-adresser.
- Kun adgang til én Styring ad gangen, begrænset systemoversigt.
- 'Aktiver fjernbetjening' skal være 'Ja'.

#### <span id="page-8-2"></span>**4.1.3 WMaMotorParamTool**

Når den grundlæggende opsætning er klaret, kan konfiguration foregå igennem værktøjet WMaMotorParamTool. Kontakt WindowMaster for at få adgang til værktøjet.

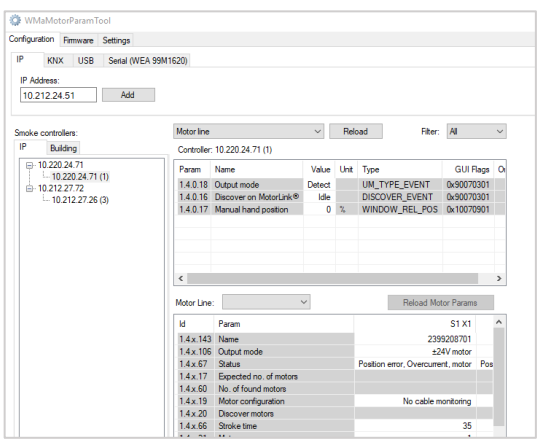

- Fjernadgang via netværk.
- Systemoverblik over Styringer og bygningszoner.
- + Automatisk registrering af Styringer tilsluttet på LAN.
- + Mulighed for at manipulere mere end en parameter ad gangen.
- Styringer skal være forudkonfigureret med IP-adresser.
- 'Aktivér parameterindstilling fra netværk' skal være 'Ja'.

**Bemærk** – WmaMotorParamTool kommunikerer med Styringerne vha. polling-metoden. Det betyder at de værdier og synlige parametre, der ses på skærmen, er fra sidste gang Styringen blev pollet, de opdateres ikke automatisk, når værdierne ændres på Styringen. For at sikre at du ser de aktuelle værdier og aktuelle synlige parametre på Styringen, **skal du trykke på "Reload" knappen** for det menupunkt du arbejder med.

**Bemærk** – nogle parametre bliver kun synlige, når de funktioner, de understøtter, bliver tilgængelige. F.eks. bliver parametrene for NV Controller synlige når denne NV Controller aktiveres. For at se nyligt synlige parametre **skal du trykke "Reload" knappen**.

# <span id="page-9-0"></span>**4.2 Konfigurationsprocessen**

#### <span id="page-9-1"></span>**4.2.1 Off-site forberedelse**

Off-site detaljeret projektering inklusive tildeling af NV Controllere til bygningszoner og forberedelse af de data, der kræves til konfigurationen af alle Styringer og NV Controllere i systemet.

Se bilag B, for et sæt tabeller, der indeholder oplysninger om det eksempel, der er anvendt i dette dokument. En skabelon (.xlsx fil) er tilgængelig på www.windowmaster.dk under "NV Embedded".

#### <span id="page-9-2"></span>**4.2.2 Idriftsæt og test alle motorlinjer**

Idriftsæt og test alle motorlinjer på hver Styring. Tilslut motorlinjer til deres motorgrupper.

Se på '*Figur 1*' hvor:

- WCC1.S1X1 er forbundet med Motorgruppe 1
- WCC1.S1X2 er forbundet med Motorgruppe 3
- WCC2.S1X2 er forbundet med Motorgruppe 2
- WCC2.S2X1 er forbundet med Motorgruppe 3
- WCC2.S2X2 er forbundet med Motorgruppe 4

#### <span id="page-9-3"></span>**4.2.3 Idriftsæt og test trykknapper**

Idriftsæt og test Manuelt tilsidesætter-trykknapper, hvis de er tilsluttet til Styringens Lokale Input.

Se på '*Figur 1*' hvor:

Input WCC1.S1X3.1/2 er konfigureret med Åben/Luk funktioner og forbundet med Motorgruppe 1.

#### <span id="page-9-4"></span>**4.2.4 NVE Dongle**

Tilslut NV Dongle til Styringer for at kunne licensere og aktivere NVE-softwaren.

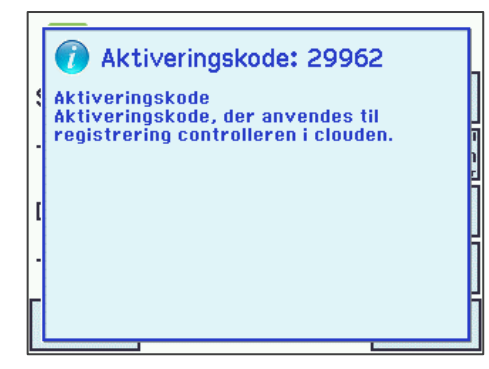

- Aktiveringskoden kan aflæses på Styringens display, lige efter NV Donglen er tilsluttet. Aktiveringskoden er ikke synlig fra netværket.
- Lav en note med Cloud ID fra mærkaten på NV Donglen og aktiveringskoden fra displayet, til senere brug, hvis du har til hensigt at oprette et WMaCloud-projekt til NVE-systemet, du skal idriftsætte.

#### <span id="page-9-5"></span>**4.2.5 WWS 100**

Konfigurer alle WWS 100 sensorer og kontroller, at de fungerer.

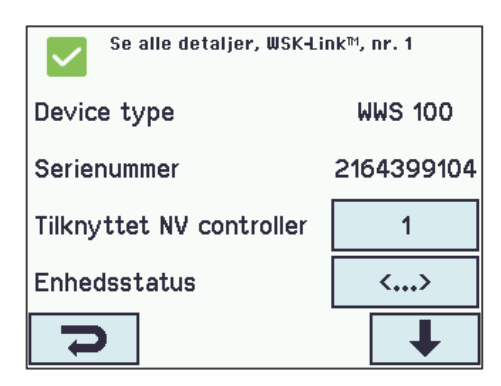

Vælg WSK-Link™ menu

1 Vælg den aktuelle rumsensor eller de aktuelle rumsensorer, hvis der er flere, og tilslut til den tilsvarende NV Controller. Du kan identificere en sensor ved enten at lade LED-lyset blinke, eller hvis du aktiverer trykknapperne til manual styring på sensoren, vil sensoren blive identificeret på Styringens displayet.

I eksemplet er sensor 1 (WWS 1 forbundet til WCC1) tilsluttet til NV Controller 1. Sensor 2 (WWS2 forbundet til WCC1) er tilsluttet til NV Controller 3.

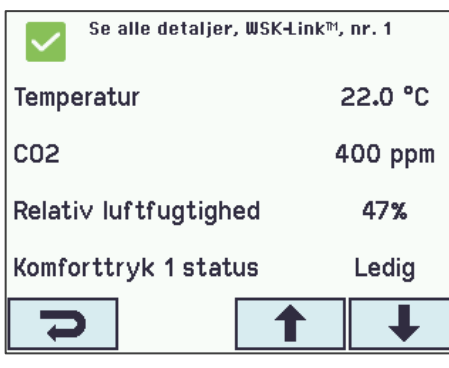

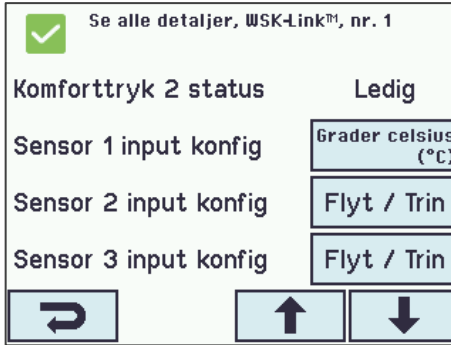

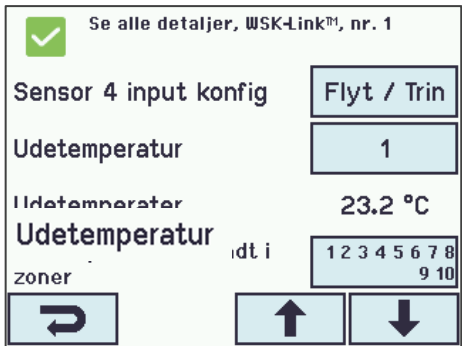

2 Kontroller sensorværdier. Bemærk, at værdierne kun vises, når **NV-Controlleren** som sensoren er tilknyttet, er **aktiveret**.

3 Konfigurer eksterne sensorer, hvis de er i brug. I eksemplet er den 'Sensor 1 input konfig' af sensor 1 konfigureret med "Grader Celsius" og " Udetemperatur" på sensor 1 = "1".

Denne konfiguration betyder, at værdien på den "Sensor 1 input konfig" skal betragtes som Grader Celsius, der kommer fra en udendørs temperatursensor.

Udendørstemperaturen skal bruges af alle 10 NV Controller på denne Styring. I projekteksemplet, er det kun NV Controllerne 1 og 3, der er aktiveret.

#### <span id="page-10-0"></span>**4.2.6 Vejrstation**

Konfigurer og test vejrstationens vind- og regnsensorer på den Styring, sensorerne er forbundet til.

Dette eksempel anvender WLA 340 vejrstationen. WOW 600 vejrstationen, der også inkluderer vindretnings- og udendørstemperatursensorer, er konfigureret på samme måde.

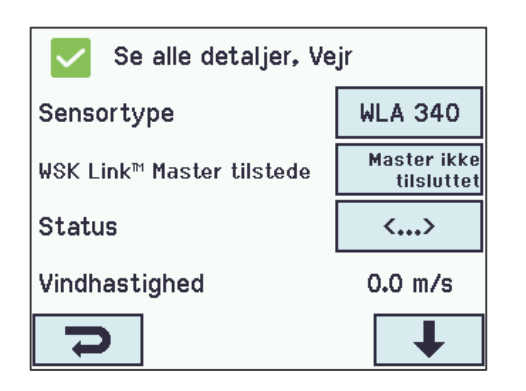

- Indstil Sensortype, "WLA 340" i projekteksemplet.
- 'WSK-Link™ Master tilstede' er ikke anvendelig. WSK-Link™ bruges ikke til distribution af vejrdata.

• 'Uændret data time-out' konfigurerer den tid, der er gået fra den sidste værdiændring, før den angiver en fejl. 0 deaktiverer funktionen.

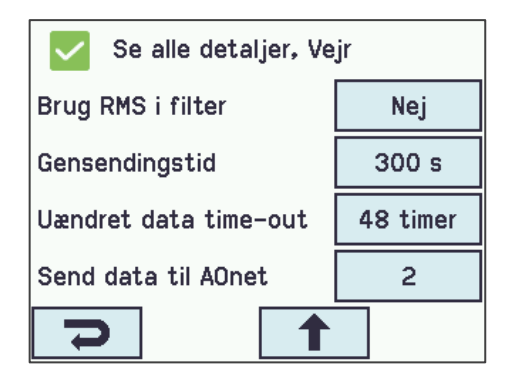

- 'Send data til AOnet' specificerer, hvilke Styringer på AOnet subnettet, vejrdataene vil blive sendt til. Afsnittet [4.2.10](#page-12-1) dækker AOnet.
- Hold øje med, at værdierne for vindhastighederne vises. Bemærk, at værdien 'Filtreret vindhastighed' ændrer sig meget langsommere end 'Vindhastighed'.

Regnsensorsignalet er som standard tilsluttet til Lokal Input S1X10.5, og det input er konfigureret med funktionen 'Regn'. ('Sikkerhed' skal i denne sektion erstattes med Regn) .

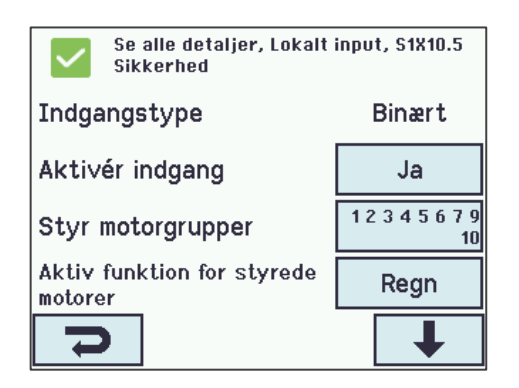

- Alle Motorgrupper er som standard forbundet med Regn Input.
- Standardpositionen for 'Regn' på alle Motorgrupper er 0%. Test regnsensoren og check, at alle Motorgrupper lukker.

#### <span id="page-11-0"></span>**4.2.7 IP-netværk**

Konfigurer IP-netværk.

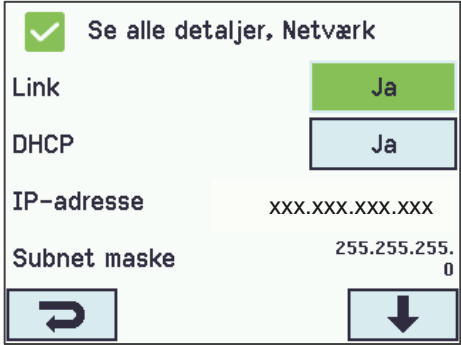

For hver Styring:

- IP-adresser skal koordineres og helst udstedes af bygningens IT-organisation. WindowMaster anbefaler at anvende faste IP-adresser, der er
	- reserveret i bygningens DHCP-server.
- Check at 'Link' status er 'Ja', hvilket indikerer, at den fysiske internetforbindelse er OK.

#### <span id="page-11-1"></span>**4.2.8 Tillad indstilling af parametre fra netværket.**

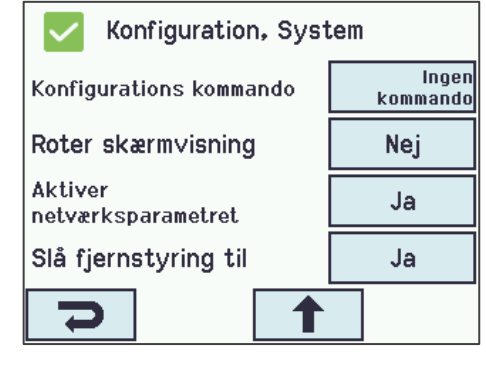

I 'systemmenuen' på hver Styring:

- Sæt 'Aktiver netværksparametre' til 'Ja' for at tillade fjernkonfiguration ved hjælp af værktøjet WMaMotorParamTool.
- Sæt 'Slå fjernstyring til' til 'Ja' for at tillade fjernkonfiguration ved hjælp af værktøjet WMaFlexiSmokeRemote.

**Du er nu klar til at færdiggøre konfigurationen og idriftsætte systemet fra en LAN-netværksforbindelse.** 

#### <span id="page-12-0"></span>**4.2.9 'System' menuen**

l.

Sæt parametre i 'System' menuen

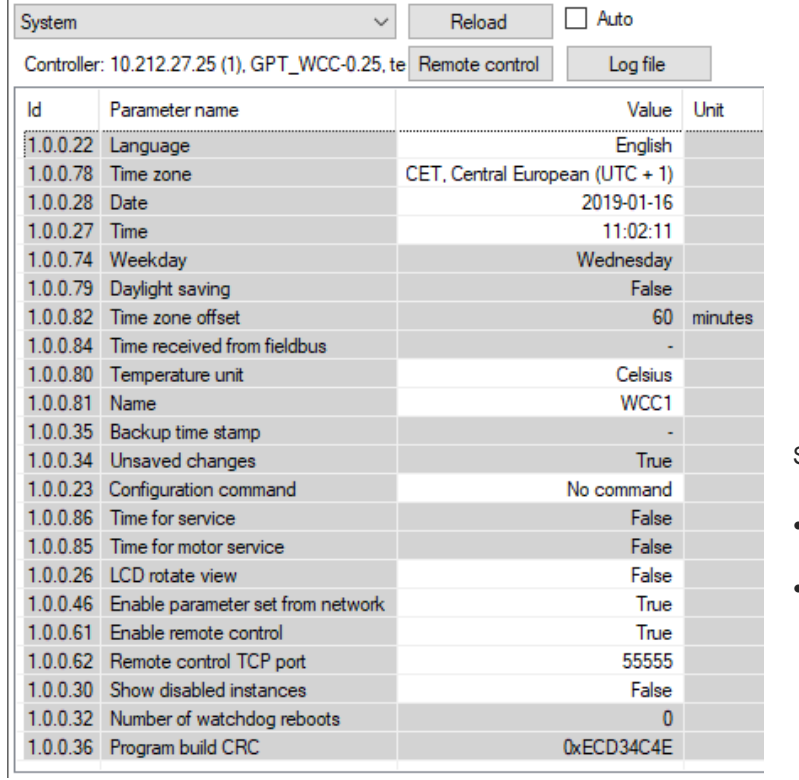

- Sprog
- **Tidszone**
- Dato og Tid
- Temperaturenhed (Celsius)
- Navn (WCC1)

#### Sørg for at sikre; at

- Aktivér parameterindstilling fra netværk = **True** (standard)
- Aktivér fjernbetjening = **True**

#### <span id="page-12-1"></span>**4.2.10 AOnet**

Aktivér AOnet og indstil AOnet ID

**AOnet** (Addressable Objects Network) er NVE-mekanismen til distribution af data til alle MotorControllere i systemet. De distribuerede data inkluderer vejrdata, sikkerhedssignaler, almindelige bygningssignaler, synkronisering af tid og motorgruppe Master/Slave kommunikation. NVE bruger IP-netværk som medium til at transmitterer disse data.

I et system kan AOnet deles op i flere **AOnet subnet**. Hvert AOnet subnet kan omfatte op til 23 Styringer. Der er ingen grænser for, hvor mange AOnet subnet der kan være i et system.

Hver Styring i AOnet subnettet skal tildeles et unikt AOnet-ID mellem 1 og 23.

ID 0 = Deaktiveret AOnet.

ID 1 = Master Styring. Et AOnet subnet skal have en 'Master', men der er ingen særlige krav til, at en Styring skal være Master i AOnet subnettet. Enhver Styring inden for AOnet subnettet kan vælges som 'Master'. ID 2 til 23 = medlemmer af AOnet subnet.

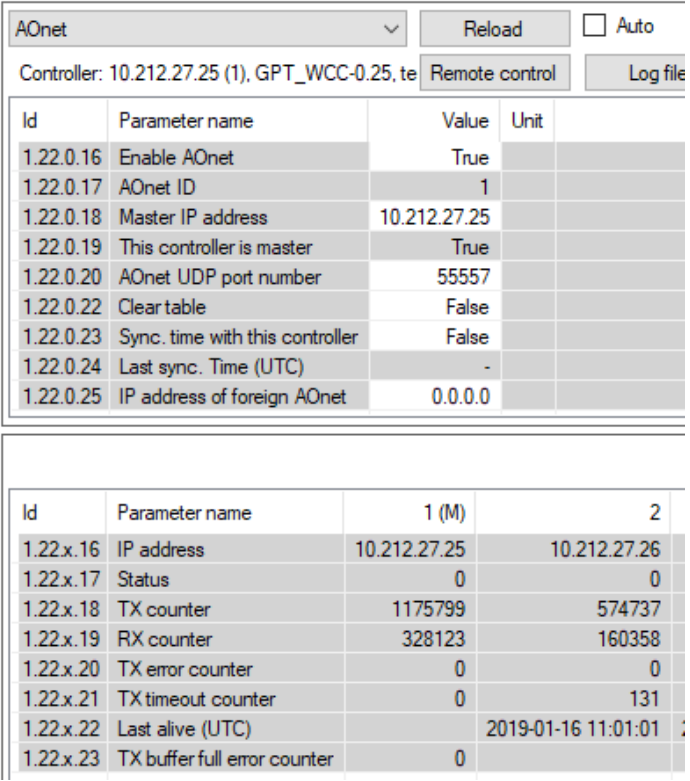

- Aktivér AOnet
- For at definere en Master skal du indsætte Styringens egen IP-adresse i feltet 'Master IP-adresse'. Styringen vil automatisk blive tildelt AOnet ID 1.
- I alle andre Styringer indsættes unikke AOnet ID'er og Masterens IP-adresse.
- Den fremmede IP-adresse er adressen på Masteren i det næste AOnet subnet. Indsæt IP for Masteren i AOnet subnet 2 i Masteren i AOnet subnet 1 for at sende data fra subnet 1 til subnet 2.
- Tabellen viser alle Styringer, der tilhører AOnet subnettet.

I projekteksemplet vælger vi WCC1 til at være Master, fordi vejrstationen er fysisk forbundet med det. WCC2 er konfigureret med AOnet ID 2. Vi har kun et AOnet subnet, så ' IP-adressen af fremmede AOnet ' forbliver "o.o.o.o" hvilket betyder, at den ikke er i brug.

#### <span id="page-13-0"></span>**4.2.11 Navngiv Motorlinjer**

I motorlinje menuen indsættes et 'navn' og 'Max åbningsområde' for hver relevant motorlinje. Juster alle parametre, der har brug for en anden værdi end standardværdien.

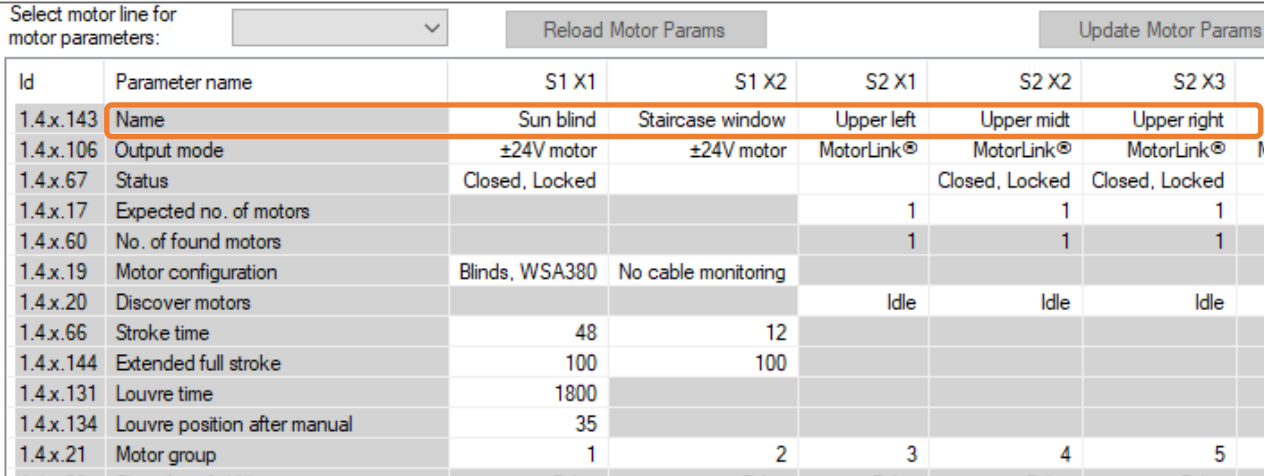

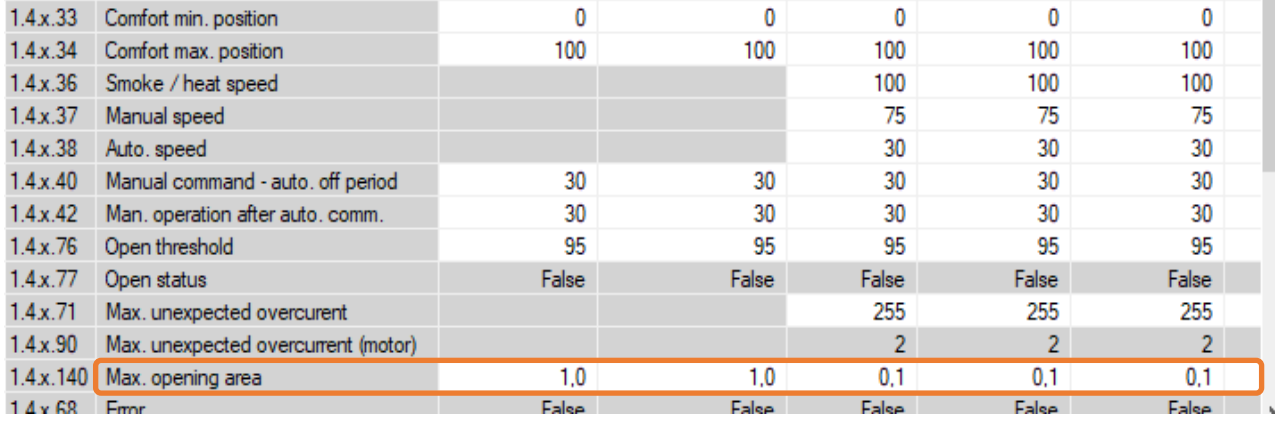

#### <span id="page-14-0"></span>**4.2.12 Konfigurer Motorgrupper**

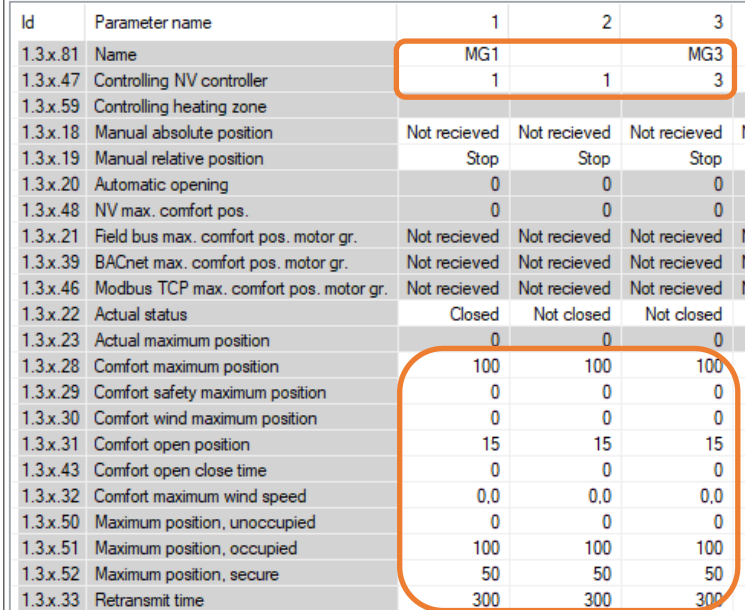

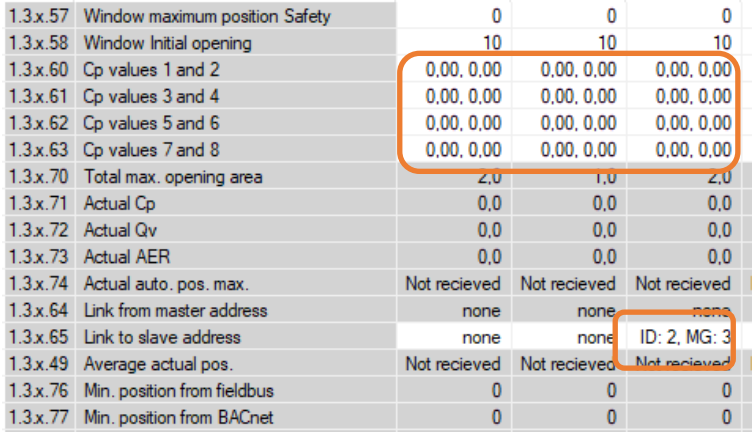

- 1. Navngiv relevante motorgrupper og forbind dem til NV Controllere og/eller Varme-Controllere.
- 2. Juster sikkerheds-og andre relevante parameterværdier, hvis det er nødvendigt.

- 3. Indsæt CP-værdier, hvis det er relevant. CP-værdier bruges i forbindelse med vindretning til at styre luftudskiftning gennem vinduerne. Kontakt WindowMaster for beregning af CPværdier for et specifikt projekt.
- 4. Forbind Mastergrupper med Slavegrupper på forskellige Styringer. Når der er skabt forbindelse, vil Slave Motorgruppen følge alle Master Motorgruppens bevægelser.

I projekteksemplet WCC1 (AOnet ID 1) er MG3 master Motorgruppen i WCC2 (AOnet ID 2) MG3, fordi WCC1.NV Controller 3 styrer Zone 3 og skal derfor styre WCC2.MG3. Se Figur 1.

#### <span id="page-15-0"></span>**4.2.13 Distribution af Vejr- og sikkerhedsdata via AOnet**

Vejr- og sikkerhedsdata skal distribueres fra den Styring, som sensorerne er fysisk forbundet med, til alle andre Styringer i systemet.

Bemærk: Opsætning af afsendelse af data sker altid fra menuen til datakilden. For eksempel sker afsending af udetemperatur enten fra menuen i WWS 100, som udetemperatursensoren er tilsluttet eller fra menuen Vejr, hvis WOW 600 er tilsluttet.

#### **Vinddata –**

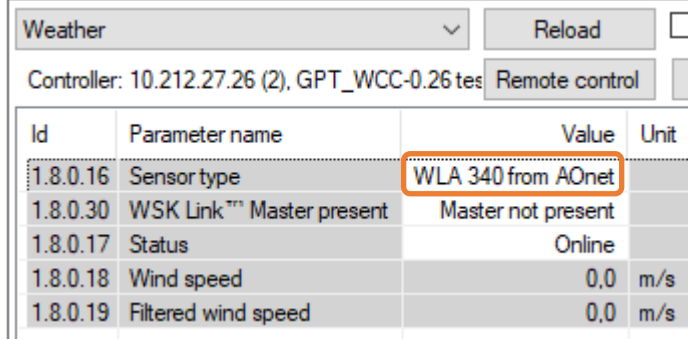

- 1 Indstillingen i Master Styringen er enten den faktiske type sensor eller "xxx fra fremmed AOnet", hvis dataene kommer fra et andet AOnet subnet. Se også sektion [4.2.6.](#page-10-0) Vejrstationens 'Sensortype' for Styringen i AOnettet indstilles automatisk til "xxx fra AOnet" type i Masterens vejrstation.
- 2 Kontroller, at værdier for vindhastighed vises.

I projekteksemplet er WCC1 - Masteren - konfigureret med 'Sensortype' "WLA 340", mens WCC2 automatisk konfigureres med "WLA 340 fra AOnet".

WCC1 er også konfigureret til at sende vejrdata til WCC2 (AOnet ID 2) med parameter 'Send data til AOnet' = "2".

#### **Regn (Sikkerhed) signal –**

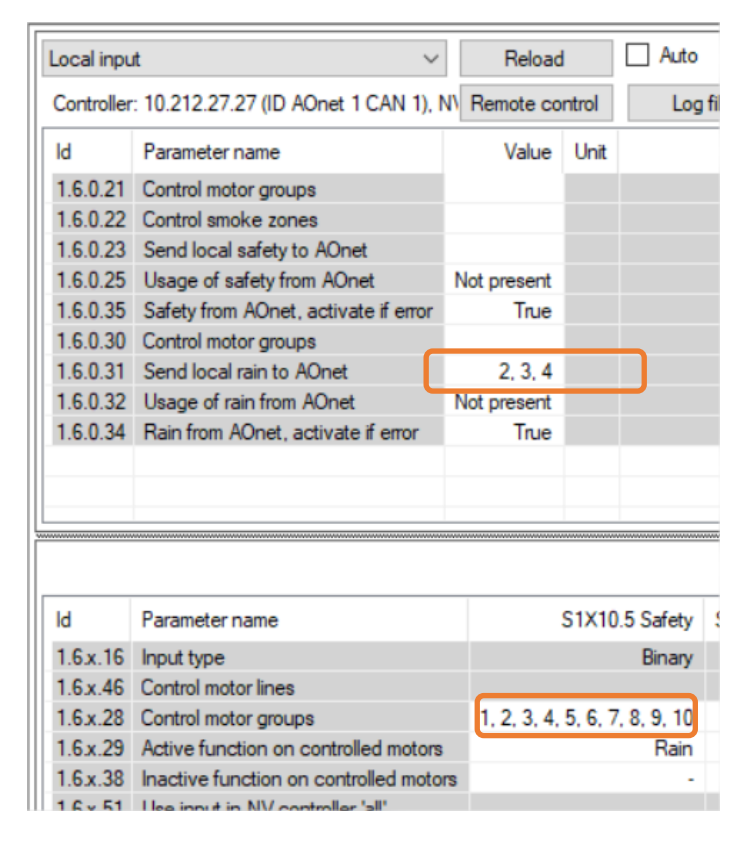

#### **AOnet subnet Master**:

1 Indsæt alle AOnet subnet-medlems-ID'er i ' Send lokal Regn til AO ' for Master Styringen. Masteren modtager signalet lokalt fra dets S1X 10.5 input. Se også sektio[n 4.2.6.](#page-10-0)

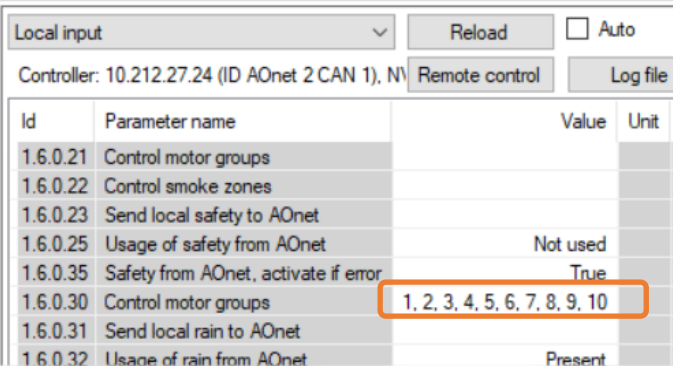

#### **AOnet subnet medlem**:

- 2 Indsæt i den Lokale Input>All menu alle de lokale Motorgrupper, som du ønsker, skal reagere på Regnsignalet i 'Styr motorgrupper'.
- 3 Aktivér Regnsignalet i Masteren og observer, at værdien af 'Brug af regn fra AOnet' ændres fra "Ikke til stede" til "Til stede".

I projekteksemplet inkluderer WCC1 'Send lokal regn til AO' AOnet ID "2" og WCC2 'Kontrol motorgrupper' inkluderer alle de lokale motorgrupper.

#### **Udendørstemperatur -**

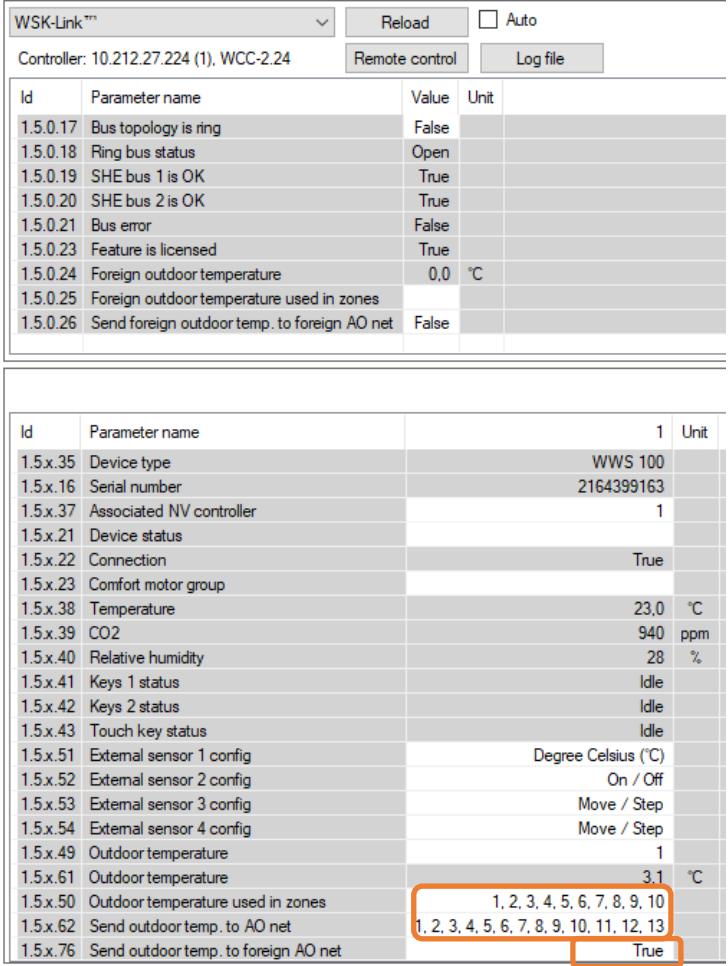

#### **AOnet subnet Master Styring med udendørs temperatursensor forbundet med en af dets WWS 100.**

- 1 I menuen i WSK-link™-menuen skal du indsætte de lokale NV Controller-numre under det menupunkt, der repræsenterer WWS 100, der har en udendørs temperatursensor tilsluttet, i 'Udendørstemperatur brugt i zoner' for at modtage temperaturen. Indsæt i 'Send udendørs temp. til AOnet' feltet AOnet ID'erne for Styringer i AOnet subnettet for at modtage de udendørs temperaturværdier.
- 2 Indstil 'Send udendørs temp. til fremmede AOnet 'til True, hvis der er mere end et AOnet subnet i systemet.

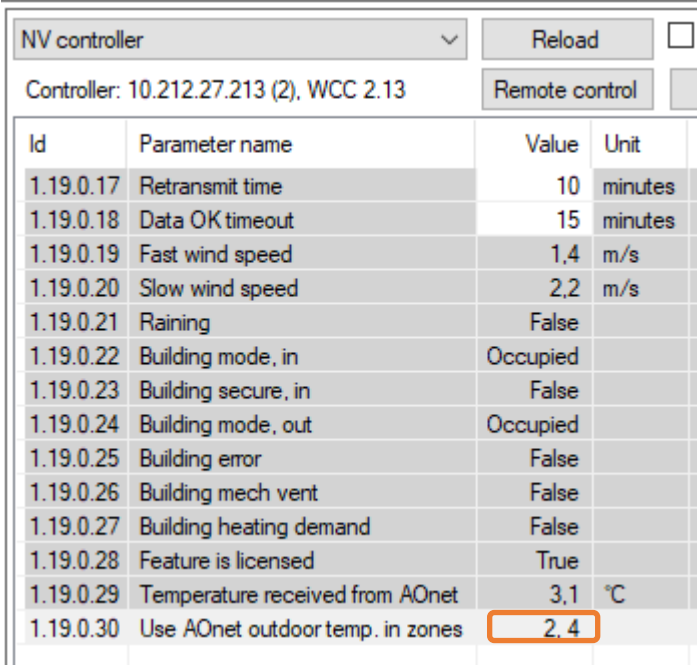

#### **Styringer i AOnettet**

3 I NV Controller-menuen skal du, i afsnittet Alt, i feltet 'Brug AOnet udendørs temp. i zoner' indsætte de NV Controllere, der skal bruge den udendørs temperaturværdi, der kommer fra AOnettet.

I projekteksemplet er WCC1 Masteren og udendørs temperatursensoren tilsluttet til dens WWS1. Indsæt ID 2 i 'Send udendørs temp. til AOnet' feltet på WCC1.WWS1. WCC2 er medlem af AOnet subnettet. Indsæt NV Controllere 2 og 4 i 'Brug AOnet udendørs temp. i zoner' feltet i WWC2, NV-Controller>All menu.

#### <span id="page-17-0"></span>**4.2.14 Konfigurer NV Controllere**

NV Controllere er softwareobjekter, der styrer indeklimaet i bygningszoner. NV Controllere har et stort antal parametre, for at muliggøre tilpasning af styringen af indeklimaet i zonerne til deres beboeres specifikke behov. I mange tilfælde kan standardværdierne for en NV Controllers parametre godt bruges, og kun få parametre skal tilpasses. Følgende er de parametre, du skal se på under idriftsættelse.

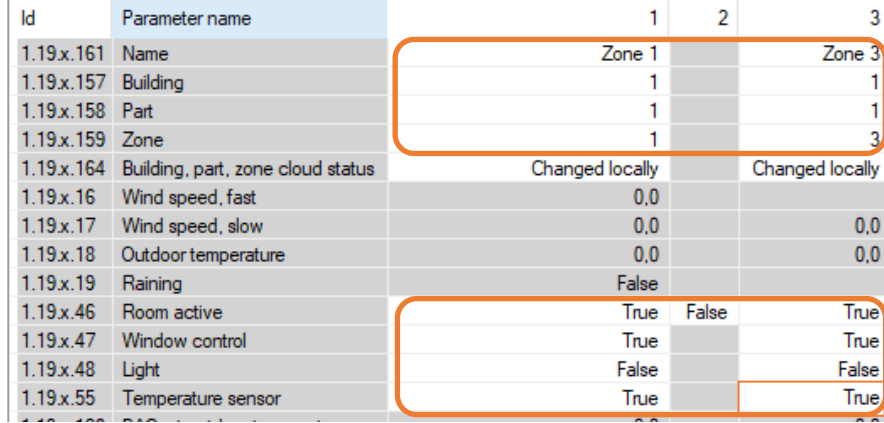

- 1. Aktiver de NV Controllere (rum), du gerne vil bruge og tryk 'reload'.
- 2. Navngiv NV Controllere.
- 3. Specificer bygnings-, afsnits- og zonenumre.
- 4. Aktivér styring(er) f.eks. vinduesstyring og sensorer (temp, CO2, Rh%, PIR)
- 5. Indsæt rumspecifikke værdier som rumstørrelse, målværdi osv. Kontroller, om standardparametrene skal ændres i henhold til det aktuelle rum og rummets funktion.

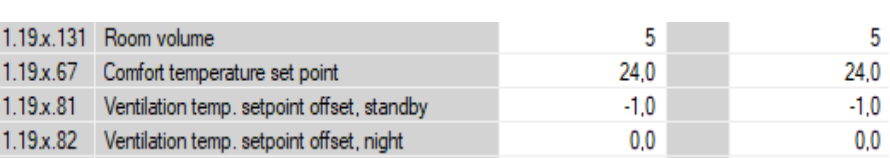

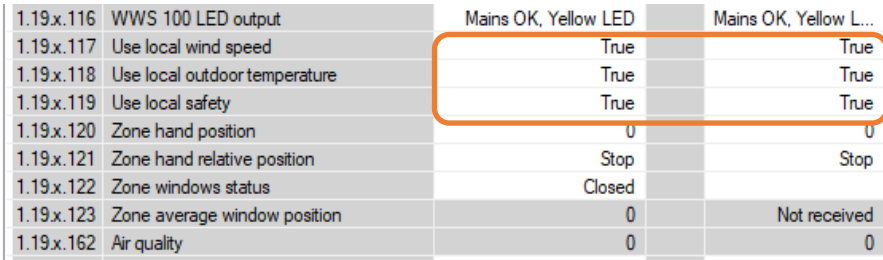

- 6. 'Brug Lokal….' betyder, at lokale eller AOnet-data bruges. Hvis FALSK, så vil data fra feltbus blive brugt i stedet. I et enkeltstående system
	- skal disse værdier altid være SAND.

I projekteksemplet er NV Controllernes navn 'Zone 1', 'Zone 3', men vi anbefaler at navngive NV Controllere afhængigt af de zoner, de styrer, for eksempel 'Finans' eller 'Auditorium'. Bygnings-, afsnits- og zonenumre bruges til at indstille styringen af bygningen fra WMaCloud. Se WMaCloud Brugervejledning for yderligere detaljer.

#### <span id="page-18-0"></span>**4.2.15 Aktivér Cloud**

Når Styringer har internetadgang, kan du integrere dem i WMaCloud og drage fordel af projektadministration fra Clouden og brug af mobilappen.

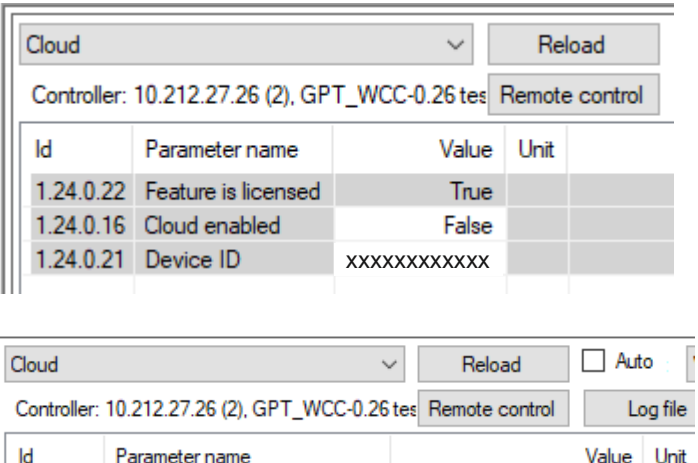

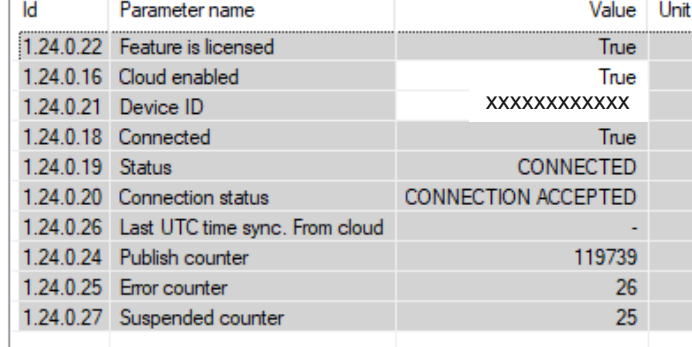

- Komponenten er licenseret dette angiver, at USB-licensnøglen er tilsluttet, og det inkluderer licensen til at inkorporere den i WMaCloud.
- Start 'Cloud' for at aktivere funktionen.
- 'Enheds-ID' er ID'et for Styringen i WMaCloud.
- Når 'Cloud' er aktiveret, vil Styringen automatisk kommunikere med WMaCloud. Hold øje med status for forbindelsen og eventuelle fejl.

Bemærk, at for at inkorporere dine Styringer i din projektadministration i WMaCloud, har du brug for Styringens enheds-ID, der kan ses her, og aktiveringskoden, som kun kan ses på Styringens display.

# <span id="page-18-1"></span>**4.3 Opsummering**

Når du følger ovenstående trin, har du konfigureret og opsat et fungerende selvstændigt NV Embedded® system.

De næste trin er valgfrie og kan omfatte opsætning af projektadministrationen i WMaCloud. Se 'WMaCloud - Quick Guide' for yderligere information.

Det er også vigtigt at optimere systemets ydelse og tilpasse det til bygningens specifikke krav for at opnå det bedste indeklima, som systemet kan levere. Kapitel 5 omhandler drift og optimering af NVE-systemet.

# <span id="page-18-2"></span>**5. Drift**

For at kunne drifte NVE-systemet med succes og være i stand til at optimere dets ydeevne, skal man forstå, hvordan systemet fungerer, og hvilke parametre der styrer det. I dette kapitel forklares, hvordan systemets hovedmoduler fungerer, og deres parametre revideres.

# <span id="page-19-0"></span>**5.1 NV-Controlleren**

NV Embedded®-logikken til styring af indeklimaet i en zone i en bygning er implementeret i NV-controllerens softwaremodul. For at opnå det optimale indeklima i zonen anvender og deler NV-Controlleren data med andre softwaremoduler, såsom Varme-Controlleren eller pulsskemamodulerne.

Til styring af indeklimaet i zonen anvender NV-Controlleren to grundlæggende ventilationsstrategier, som er afhængig af temperaturforholdene i zonen. Når zonen har brug for nedkøling, siges zonen at være i en "sommertilstand", og NV-Controlleren anvender ventilationstilstanden "Temperaturstyring" og forsøger at sænke temperaturen i zonen til det ønskede temperaturindstillingspunkt. Når zonen har brug for opvarmning, siges zonen at være i "vintertilstand", og NVcontrolleren vil anvende tilstandene 'Puls- og Spalteventilation' for at forsøge at holde en god luftkvalitet i zonen og samtidig minimere tab af varmeenergi og ubehageligt træk på grund af at åbne vinduer og få koldere luft ind i zonen.

#### <span id="page-19-1"></span>**5.1.1 Begrebet "Bygning"**

NV Embedded® kan styre indeklimaet individuelt i hvert enkelt rum i en bygning. Vi kalder et individuelt styret rum eller område i en bygning for en zone. En zone er et fysisk volumen i en bygning. For at styre indeklimaet i en zone tildeler vi den en NV-controller. Dette gøres ved at tilknytte de fysisk monterede vinduesmotorer og sensorer i en zone til en bestemt NV-controller.

En MotorController kan køre op til 10 NV-controllere, så vi kan bruge én MotorController til at styre indeklimaet i op til 10 zoner i den fysiske bygning.

Parallelt med den fysiske bygning gør et softwaremodul "Bygning" det muligt at dele data mellem NV-controllere, der kører på en og samme MotorController. I tilfælde af en fysisk bygning, er opdelt i op til 10 zoner, kan den fysiske bygning og softwaremodulet "Bygning" svare til hinanden.

**Bygning** – Deling af data mellem NVcontrollere i en MotorController. En NVcontroller styrer en zone i den fysiske bygning.

**Bygning** – Fysisk bygning, logisk opdelt i zoner og regulering af indeklimaet.

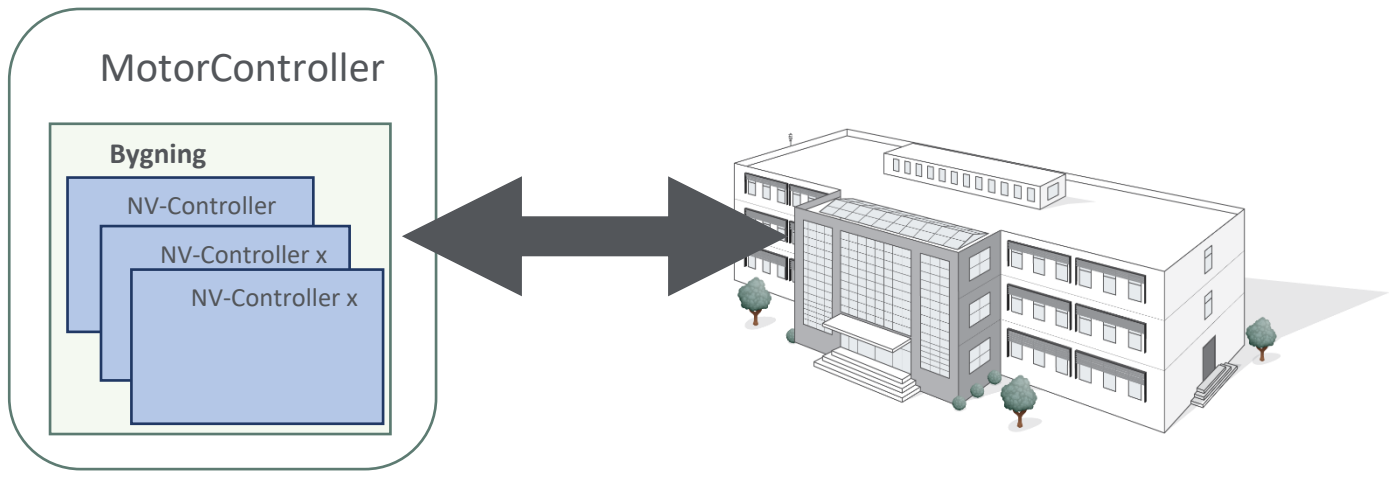

*Bygningskoncept*

#### <span id="page-20-0"></span>**5.1.2 Bygningsstatus**

en bygning kan være i 3 forskellige sikkerhedstilstande:

- I brug
- Ikke i brug
- **Sikret**

Et sæt af motorgruppe max vinduesåbningsparameter er knyttet til sikkerhedstilstandene.

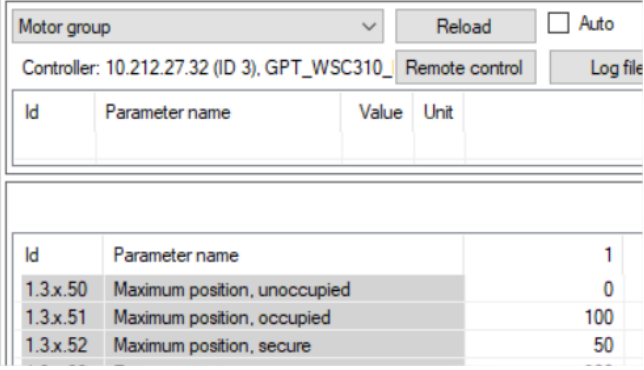

En bygning kan sættes i 3 forskellige indeklimatilstande:

- Komfort
- **Standby**
- Nat

De forskellige indeklimatilstande er forbundet med et sæt temperatursætpunktsforskydninger.

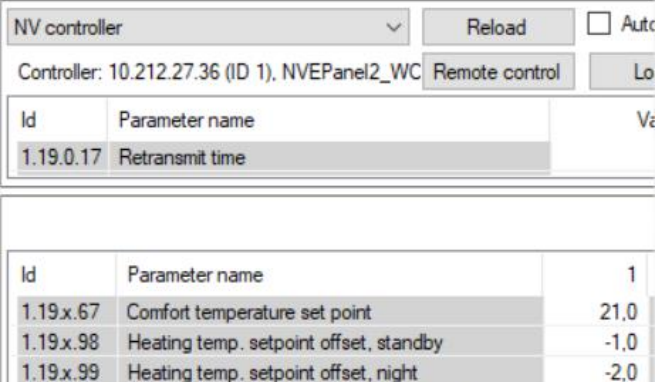

 $-1.0$ 

 $-2.0$ 

 $1,0$ 

1.19x.81 Ventilation temp, setpoint offset, standby

1.19x.97 Min. dead band between heating and ventilation

1.19x.82 Ventilation temp. setpoint offset, night

Det er muligt at tildele forskellige tilstande til forskellige NV-controllere, men I de fleste tilfælde gælder de same tilstande for hele bygningen, og ændring af tilstande sker på bygningsniveau og ikke på nv-controller niveau. Tilstandsændringer på bygningsniveau er derefter synlige på NV-controlleren.

**ABLE AT A** 

Bygningstilstande kan tildeles NV-controlleren fra "Lokale indgange", "Bygning"-tilstanden eller fra feltbussen. Ændringer af bygningstilstanden I løbet af dagen kan udløses af "Bygningstider". For at lære hvordan man bruger "Bygningstider", se kapitel 6.2.

Du kan for hver NV-controller beslutte hvilket kilde til tilstande den skal bruge. Bemærk, at for at forhindre en NV-controller i at bruge tilstanden fra "Lokale indgange" skal du fjerne NV-controllertilknytningen i menuen "Lokal indgang".

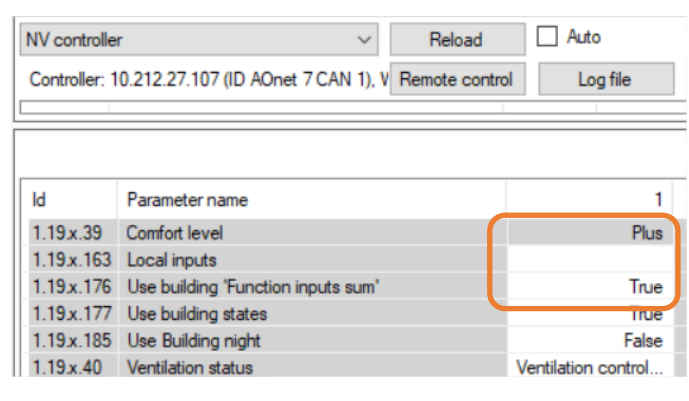

#### <span id="page-20-1"></span>**5.1.3 NV-controller funktionalitet**

For at kunne styre indeklimaet i en zone, skal NV-controlleren modtage inputdata fra den fysiske verden og kunne udsende oplysninger om sin egen status, samt status for de sensorer og motorer der er tilknyttet den. Styringen af en zone kan tilpasses ved at manipulere en lang række parametre. Denne figur illustrerer opbygningen af NV-controlleren.

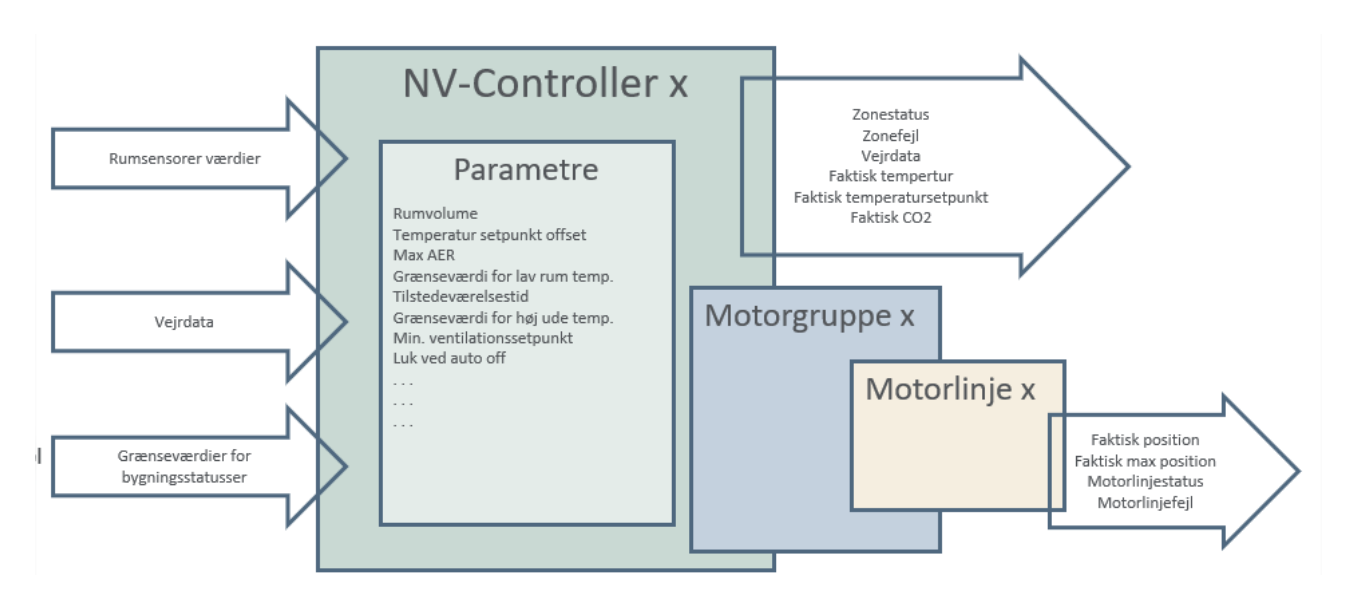

*NV-controlleren*

#### <span id="page-21-0"></span>**5.1.4 Sommer / vinter modus**

Vinter- og sommertilstandene svarer nogenlunde til de faktiske årstider, men ikke altid. I sommertilstand, også kaldet ventilationstilstand, er NV-controllerens hovedfunktion at køle zonen ned til det definerede temperatursætpunkt. I vintertilstand, også kaldet opvarmningstilstand, er NV-controllerens hovedfunktion at opretholde en god luftkvalitet i zonen og samtidig minimere varmetabet fra zonen som følge af åbning af vinduer og indtrængen af kold luft. Hvis NV Embedded® også er ansvarlig for opvarmning i zonen, har en varmekontroller i samarbejde med NV-controlleren til opgave at bringe temperaturen i zonen op til det definerede sætpunkt.

NV-controlleren bestemmer sin vinter/sommertilstand i henhold til diagrammet i denne figur:

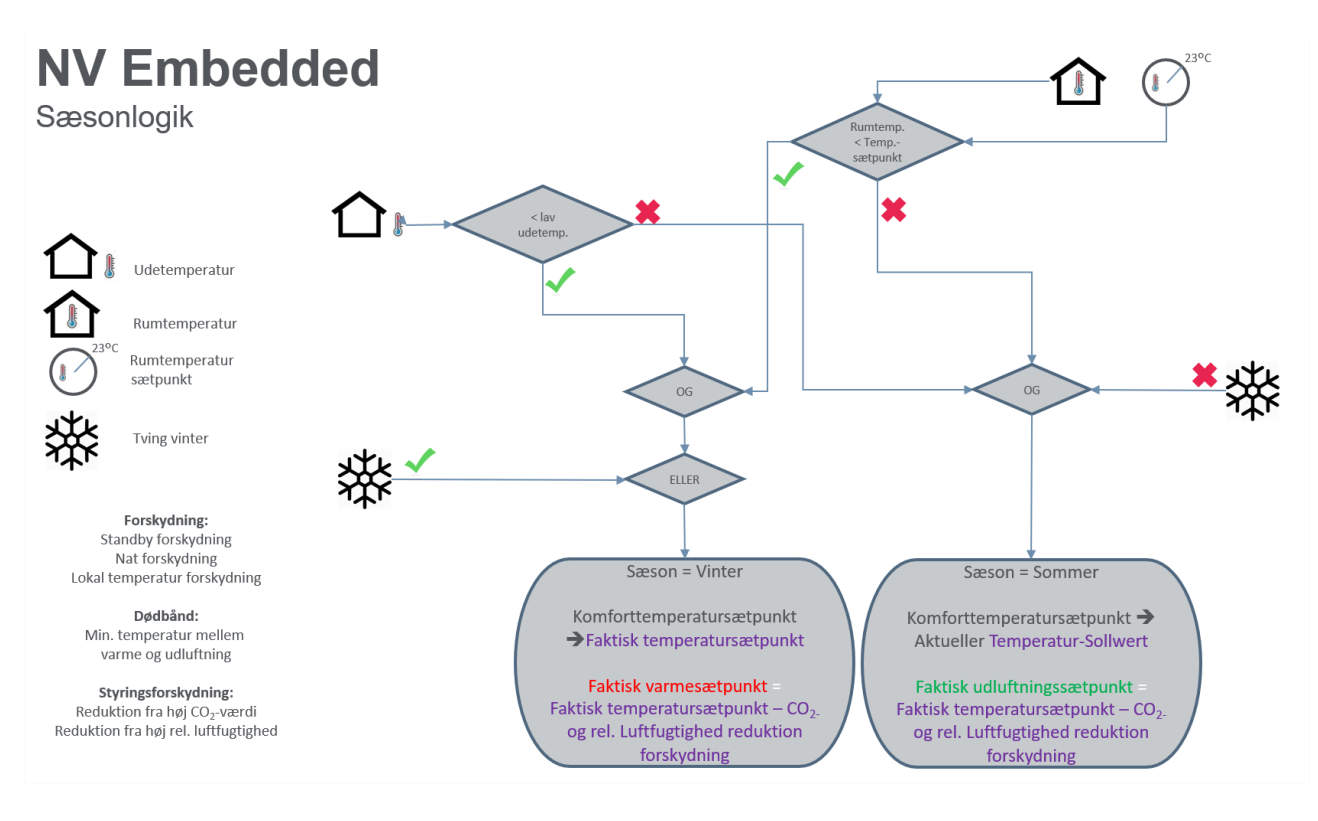

#### *Sommer/vinter skifte*

Når zonetemperaturen er under vinter-sætpunktet (opvarmning), og udetemperaturen er under tærsklen for lav udetemperatur, skifter NV-controlleren til/forbliver i vintertilstand.

Når zonetemperaturen er over sommersætpunktet (ventilation), og udetemperaturen er over tærsklen for lav udetemperatur, skifter NV-controlleren til/ forbliver i sommertilstand.

I dødbåndet (intervallet) mellem vinter- og sommersætpunkterne forbliver NV-controlleren i den tilstand, den havde, før den gik ind i dødbåndsområdet.

Hvis "Tving vinter" er "Sand", vil NV-controllerne være i vintertilstand

#### <span id="page-22-0"></span>**5.1.5 Model for temperaturindstillingspunktet**

NV-controlleren har et baselinekomfortsætpunkt, et dødbånd mellem sommer- og vintersætpunkterne og forskydninger til standby- og natsætpunkterne.

Når NV-controlleren skifter til sommersætpunktet, bliver dette sætpunkt det baseline komfortsætpunkt. dødbånd og alle forskydninger beregnes ud fra dette basissætpunkt.

Når NV-controlleren skifter til vintersætpunktet, bliver dette sætpunkt det grundlæggende komfortsætpunkt. dødbånd og alle forskydninger beregnes nu ud fra dette baselinesætpunkt. Figuren illustrerer denne model.

Temperatursætpunkt – Sæson = Vinter – Dynamisk komfort som baseline-sætpunkt

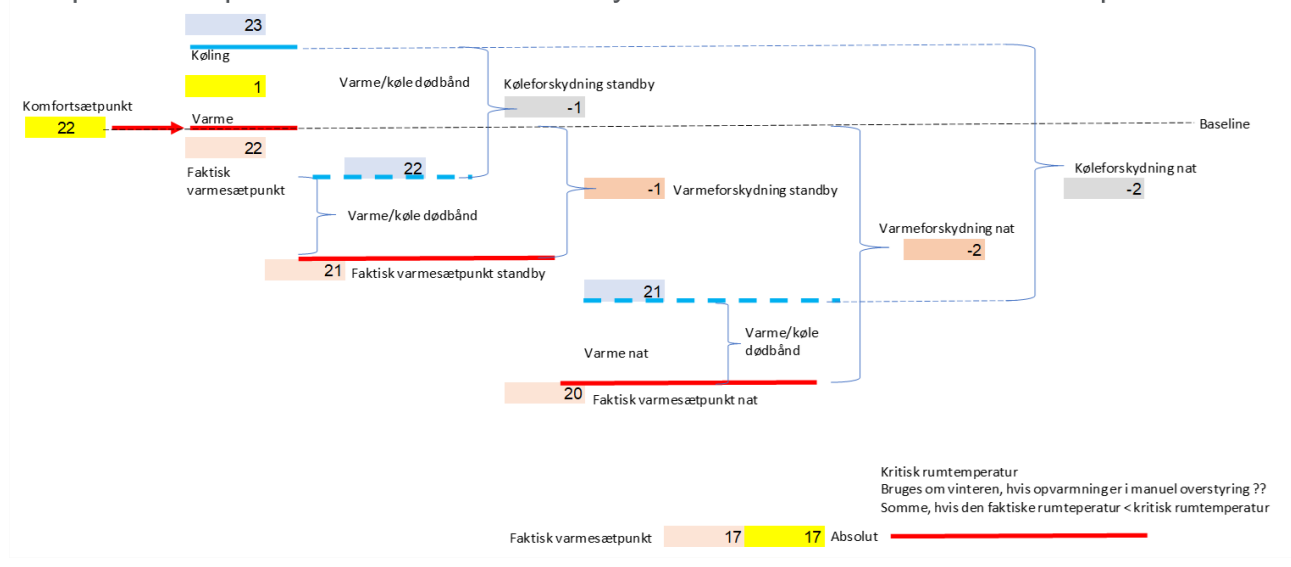

Temperatursætpunkt – Sæson = Sommer – Dynamisk komfort som baseline-sætpunkt

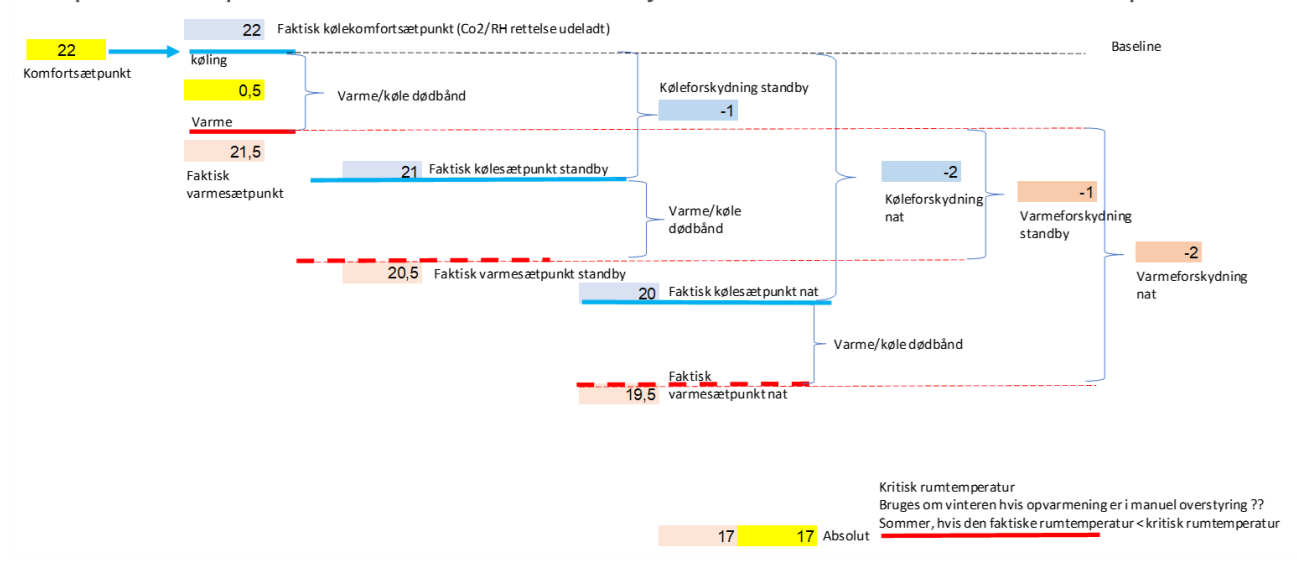

*Temperatursætpunktsmodel*

Den kritiske rumtemperatur bruges til at sikre, at vinduerne er lukkede og at opvarmning er tændt, hvis den faktiske temperatur i en zone falder under den kritiske temperatur.

#### **5.1.5.1 Faktisk temperatursætpunkt**

Det faktiske temperatursætpunkt, der anvendes i alle relevante beregninger, afhænger af forskydninger, tærskler for lave temperaturer og påvirkningen fra CO2- og fugtighedsniveauer. Den næste figur illustrerer, hvordan det faktiske sætpunkt beregnes.

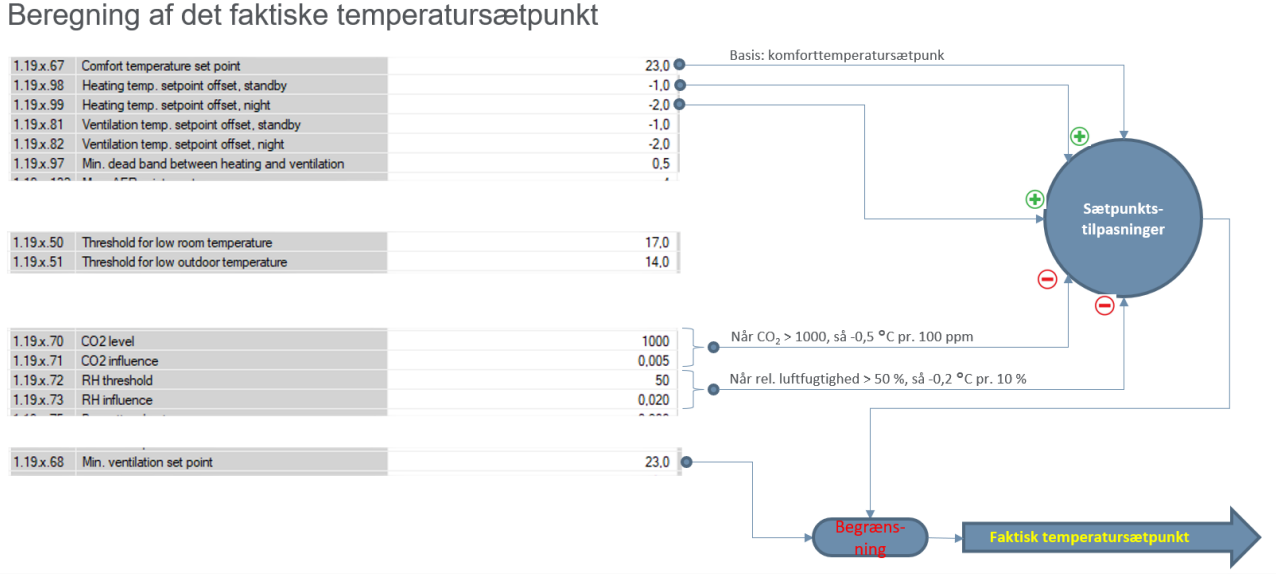

*Faktisk temperatursætpunktsberegning*

#### <span id="page-23-0"></span>**5.1.6 Ventilation med temperaturkontrol**

Når NV-controlleren er i sommertilstand, anvender den temperaturstyret ventilationstilstand. I denne tilstand åbner NVcontrolleren vinduer for at sænke den faktiske temperatur i zonen til det faktiske temperatursætpunkt. Vinduerne åbnes trinvis, når den faktiske temperatur er over den faktiske temperaturindstilling. Frekvensen af trinene og størrelsen af hvert trin er behovsstyret, så en større forskel mellem den faktiske temperatur og sætpunktet vil resultere i hyppigere og større trin, end når forskellen er mindre.

Høje CO2- og luftfugtighedsniveauer bidrager til at sænke det faktiske temperatursætpunkt og dermed til at øge åbningen af vinduer og luftskiftet i zonen. Dette reducerer igen CO2- og fugtighedsniveauet i zonen. Som illustreret i figuren ovenfor er der to parametre, der styrer CO2- og fugtighedsniveauets indflydelse på det faktiske temperaturindstillingspunkt.

'CO2-niveau' og 'RH-tærskel' - indstiller de niveauer, over hvilke NV-controlleren begynder at reducere temperaturindstillingspunktet ved påvirkning af CO2- og RH-niveauet.

'CO2-indflydelse' og 'RH-indflydelse' - definerer størrelsen af reduktionen af sætpunktet i forhold til forskellen mellem 'CO2-niveauet', 'RH-grænsen' og de faktisk målte niveauer af CO2 og luftfugtighed. Når "CO2-niveau" = 1000 ppm og "CO2-indflydelse" = 0,005, vil 100 ppm forskel over 1000 ppm resultere i en reduktion på 0,5° Celsius af det faktiske temperatursætpunkt.

Bemærk, at parameteren "Min. ventilationstemperatursætpunkt" begrænser den faktiske reduktion af temperatursætpunkter for at sikre, at temperaturen i zonen aldrig er ubehageligt lav.

For at begrænse ubehageligt spor fra åbne vinduer beregner NV-controlleren AER (Air Exchange Rate) i zonen. AER udtrykker det antal gange i timen, hvor luften i zonen udskiftes. Højere AER betyder større luftgennemstrømning gennem vinduerne. Zonens volumen og det geometriske areal af vinduerne i zonen bestemmer sammen med vindretningen og vindhastigheden den faktiske AER i zonen og påvirker derfor vinduernes åbningsmængde. Et mindre zonevolumen med et større åbningsareal vil medføre mindre åbning af vinduer for at opnå den krævede AER i zonen.

Parametre, der definerer den maksimalt tilladte AER og den maksimalt tilladte åbning af vinduer, kan begrænse åbningen af vinduer til mindre end den beregnede åbningsposition, der alene afhænger af det faktiske temperatursætpunkt.

Parametre for motorgruppen, der definerer begrænsninger for vinduernes maksimale åbning:

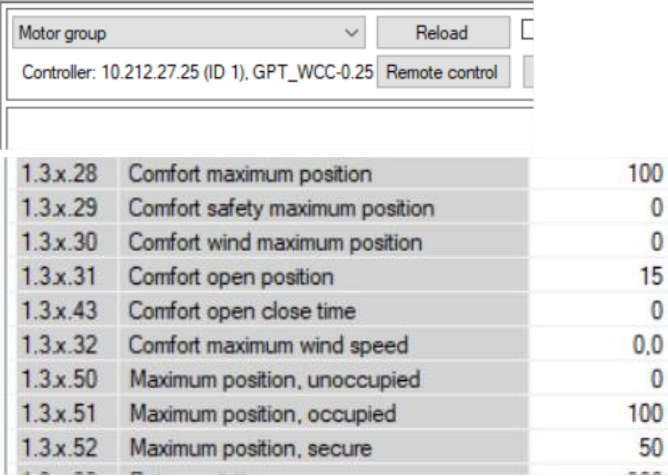

Parametre for NV-controller, der definerer NV-controllerens adfærd:

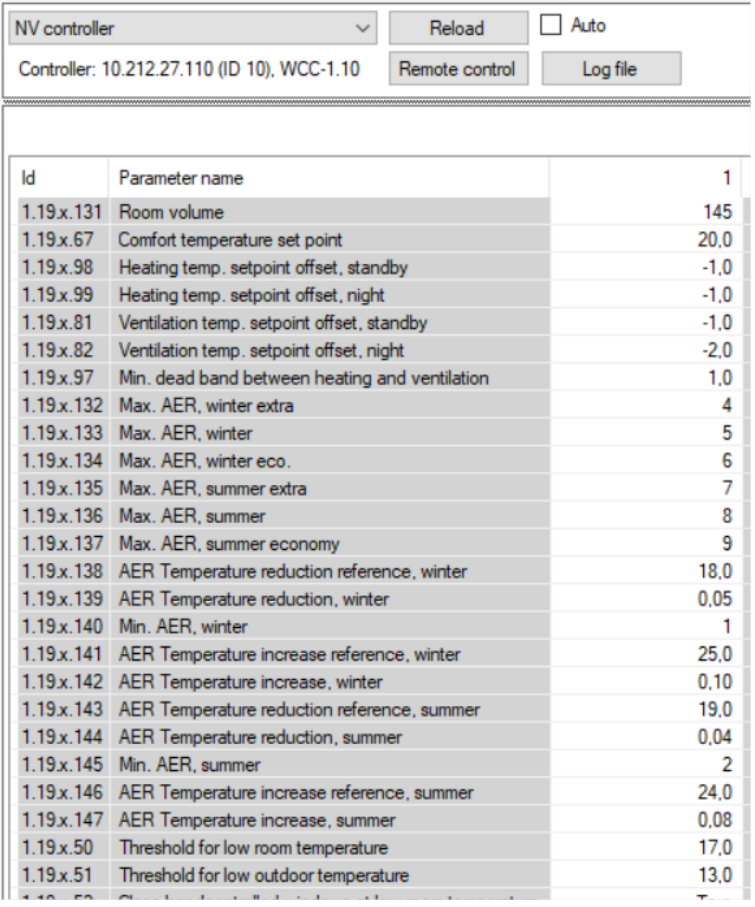

#### <span id="page-24-0"></span>**5.1.7 Puls- og spalteventilation**

Når NV-controlleren er i vintertilstand, kan den konfigureres til at kombinere puls- og spalteventilation eller til kun at anvende en af disse ventilationstilstande.

#### **5.1.7.1 Pulsventilation**

I pulseventilationstilstand åbner NV-controlleren vinduerne lejlighedsvis i en kort periode for at bringe frisk luft ind i zonen og reducere CO2-niveauet i den. Frekvensen for udførelse af pulser er som standard behovsstyret, men kan også kombineres med eller erstattes af et pulsskema.

#### **Behovsstyret pulsventilation**

#### **Styringsstrategi**

Når pulsventilation er aktiveret

- Hvis det faktiske CO2-niveau i zonen overstiger "Pulse vent. CO2-grænse", udføres en puls.
- Varigheden af pulsen og intervallet mellem pulserne afhænger af forskellen mellem tærskelværdien og de faktiske CO2-, RH- og temperaturværdier.
- Den maksimale og minimale varighed af pulsen og intervallet mellem pulserne er begrænset af parametrene max. og min. varighed og interval.
- Der udføres ikke pulser, hvis den faktiske temperatur i zonen er under tærskelværdien for lav rumtemperatur.
- Den maksimale åbning af vinduerne under en puls er begrænset af den aktuelle maksimale åbning for den Motor-gruppe, som vinduerne tilhører.

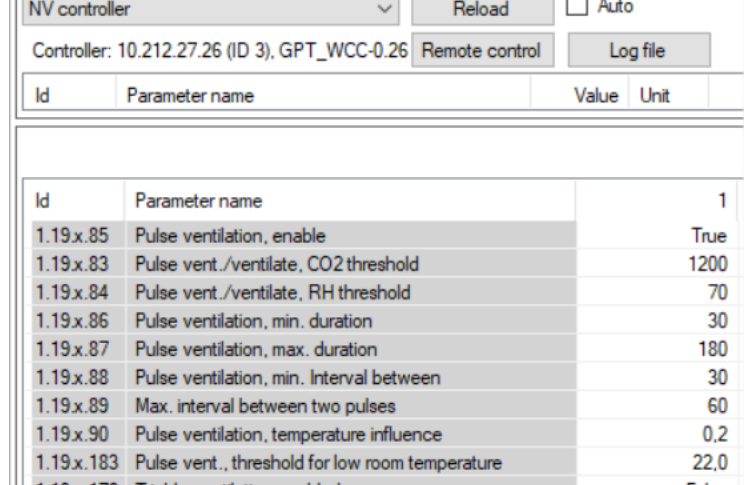

• Det faktiske interval mellem pulserne, varigheden af en puls og vinduernes åbningsposition under en puls bestemmes af faktorer, herunder forskellen mellem det faktiske CO2-niveau og CO2-tærsklen, den faktiske temperatur i zonen, den faktiske relative luftfugtighed i zonen, den faktiske udetemperatur, den faktiske vindhastighed og -retning og den maksimalt tilladte AER.

Œ

#### **Pulstider**

Brug menuen Pulstider til at fremtvinge udførelse af pulser på bestemte tidspunkter.

Du kan definere en individuel tidsplan for hver zone ved at bruge tidsplanens instansnummer - 1 til 10 - svarende til instansnummeret på den NV-controller, der styrer den specifikke zone. Skemainstans 1 svarer til NV-controller 1 og så videre.

For hver af de 12 pulsdefinitioner, der er tilgængelige for hver zone, kan du enten angive et bestemt tidspunkt på dagen f.eks. kl. 13:17. Eller du kan angive, at pulsen skal udføres og afsluttes på bestemte tidspunkter i løbet af dagen, f.eks. på det 15. minuttal hver time mellem kl. 7:00 og kl. 17:00.

 $\Box$  Auto Pulse schedule Reload  $\ddot{\mathbf{v}}$ Controller: 10.212.27.25 (ID 1), GPT\_WCC-0.25 Remote control Log

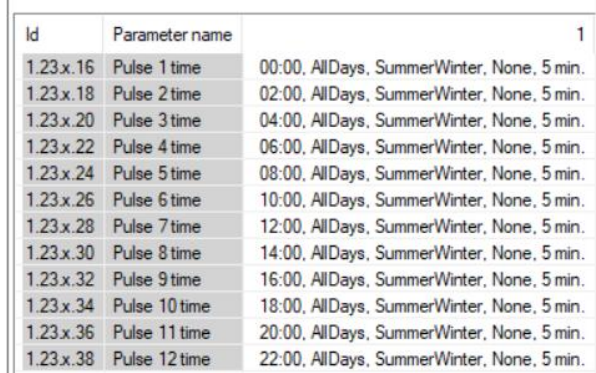

Du har følgende muligheder når du planlægger en puls på et bestemt tidspunkt af dagen:

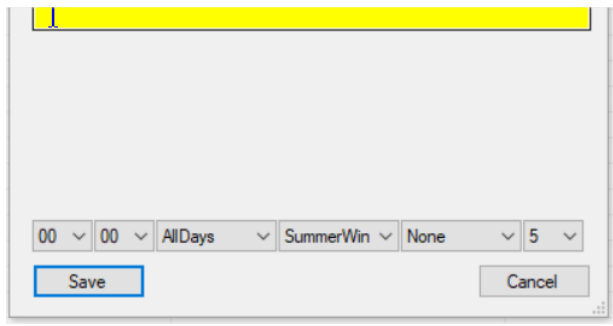

• Tidspunkt på dagen hvor pulsen skal udføres

 $00 \sim 00$ 

- Om pulsen skal udføres hver dag, kun på hverdage, kun på weekenddage eller slet ikke (Nej).
- Om pulsen skal udføres i sommertilstand, vintertilstand eller i begge tilstande.
- Om pulsen altid skal udføres, kun udføres hvis CO2-niveauet er over den definerede tærskelværdi (Automatisk) eller slet ikke udføres (ingen).
- Pulsens varighed i minutter.

Hvis du vil planlægge en puls hver time, skal du først vælge symbolet "Every hour" i bunden af 24-timers dropdown menuen,

Angiv derefter:

Starttimen i løbet af dagen, sluttimen i løbet af dagen og minuttallet hvor pulsen skal udføres.

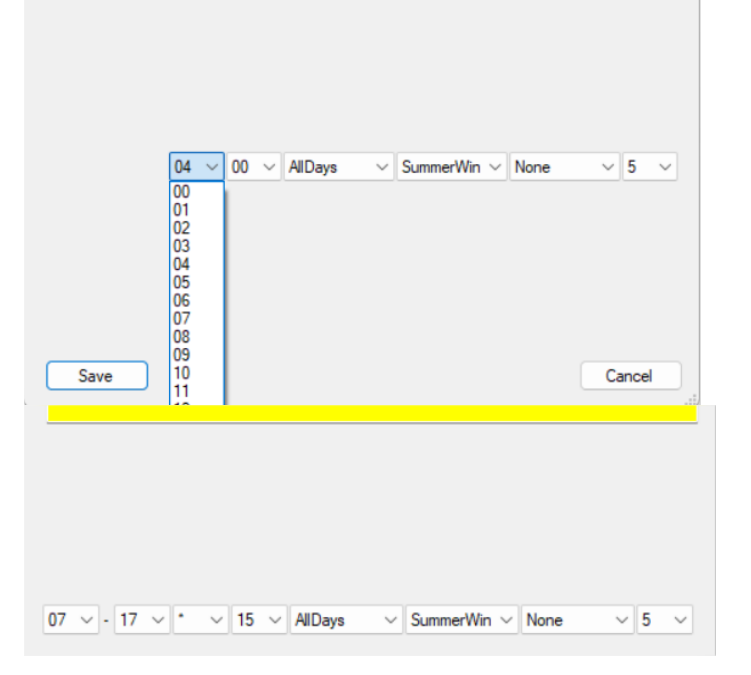

#### **5.1.7.2 Spalteventilation**

I spalteventilation-tilstand holder NV-controlleren vinduerne let åbne, hvis CO2-niveauet i en zone er højere end det definerede CO2-tærskelniveau, og den faktiske temperatur i zonen er over det definerede kritiske lave niveau.

#### **Styringsstrategi**

• Hvis behovsstyret puls er aktiveret - udføres pulserne som normalt.

- Pulsåbningskommandoposition = MAX-værdi af ("Pulse ventilation" eller "Spalteventilation").
- Pulsslutningskommandoposition = position for spalteventilation, hvis position > 0 %.

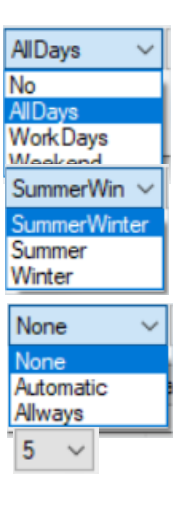

- Hvis Spalte er aktiveret starter spalteventilation når "Spalte ventilation, antal pulser før" ("Trickle ventilation, number of pulses before") er blevet udført, men CO2-niveauet ikke er blevet reduceret til under "Pulse vent. / udluftning, CO2-tærskel" ("Pulse vent. / ventilate, CO2 threshold") OG 'Det faktiske CO2-niveau" er over tærsklen for "Spalte vent. CO2 for min." ("Trickle vent., CO2 for min.") ventilation.
- Hvis "Behovsstyret pulsventilation" er deaktiveret ELLER hvis "Antal pulser før Spalte" ("numbers of pulses before trickle") = 0, starter spalteventilation, hvis CO2-niveauet er over tærsklen for "Spalte vent., CO2 for min" ("Trickle vent., CO2 for min.").
- Spalteventilation starter ikke, hvis den indendørs temperatur er under "Spalte vent. tærskel for lav temperatur" ("Trickle vent. threshold for low room temperature").
- Når Spalteventilation er aktiv, er vinduernes åbning mellem 0 % og positionen "Max. åbning under Spalteventilation" ("Max. opening during trickel ventilation") for den motorgruppe, som vinduerne tilhører. Den faktiske åbning svarer til den procentdel af det faktiske CO2-niveau, som er beregnet mellem "Spalte vent., CO2-niveau for min." ("Trickle vent., CO2 level for min ") og "Spalte vent. CO2 niveau for max." ("Trickle vent., CO2 level for max").

Bemærk, at forskellige Motorgrupper kan have forskellige "Max. åbning under Spalteventilation"-positioner ("Max. opening during trickel ventilation") og kan resultere i, at vinduer i den samme zone åbner i forskellige positioner under Spalteventilation.

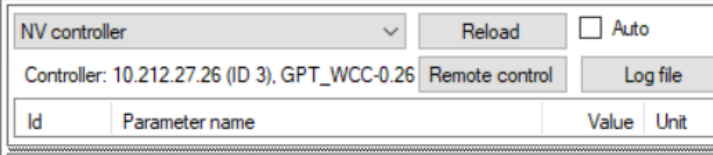

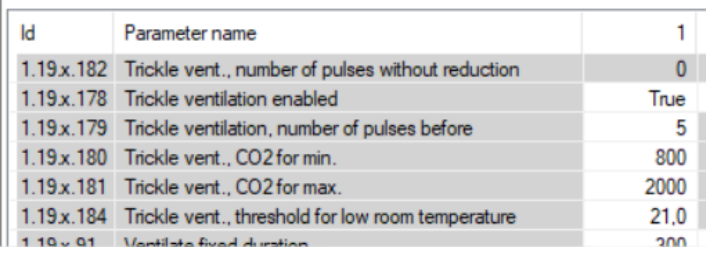

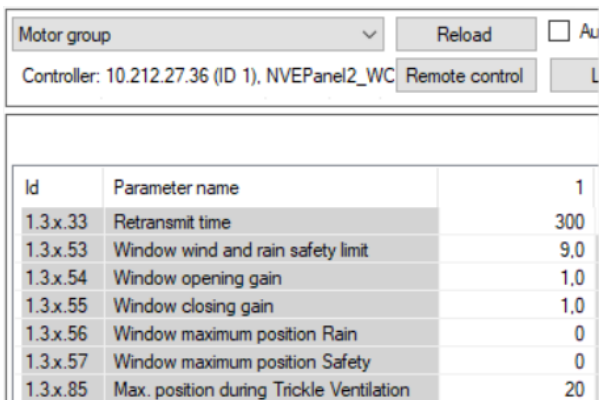

# <span id="page-27-0"></span>**5.2 Bygningstider - Ugeprogram**

NV Embedded® (NVE)'s Bygningstider / Ugeprogram bruges til at indstille NV-controllerne i en MotorController i forskellige tilstande kaldet "bygningstilstande". De parametre, der er knyttet til disse forskellige tilstande, bestemmer den måde, hvorpå NV-controllerne styrer zonernes indeklima. F.eks. kan man anvende et lavere temperatur-sætpunkt om natten ved at sætte bygningen i "Ikke i brug""-tilstand om aftenen. Om morgenen kan bygningen sættes tilbage til "I brug"-tilstand, hvorved temperaturindstillingen hæves og bygningen forberedes til aktiviteter om dagen.

Bemærk, at Ugeprogrammet kører på en MotorController og kan bruges af de NV-controllere, der kører på den. I et lille system kan den ene MotorController styre hele den fysiske bygning, men i de fleste tilfælde omfatter den fysiske bygning mere end én MotorController, hver med sit eget Ugeprogram. For at køre det samme Ugeprogram i hele den fysiske bygning kan man enten indstille det samme Ugeprogram på alle MotorController i systemet eller indstille et Ugeprogram på en MotorController og distribuere dens Bygningstilstand til de andre MotorControllere via AOnet-mekanismen.

Bygningstilstande er hændelsesstyrede, hvilket betyder, at en bygning forbliver i en bestemt tilstand, indtil en hændelse ændrer den til en anden tilstand. En hændelse, der ændrer tilstanden, kan stamme fra forskellige kilder, og Ugeprogrammet er kun en af dem. Andre kilder er lokale indgange og feltbusobjekter. Den aktuelle bygningstilstand afhænger af sikkerheds- og komfortprioriteter samt af muligheden for, at en NV-controller slet ikke vil bruge bygningstilstanden.

#### <span id="page-27-1"></span>**5.2.1 Opsætning af Ugeprogram**

I "Bygningstider" menuen kan du definere 8 hændelser for hver dag i ugen. Du skal definere en hændelse med start kl. 00:00 for den dag du ønsker at definere hændelser.

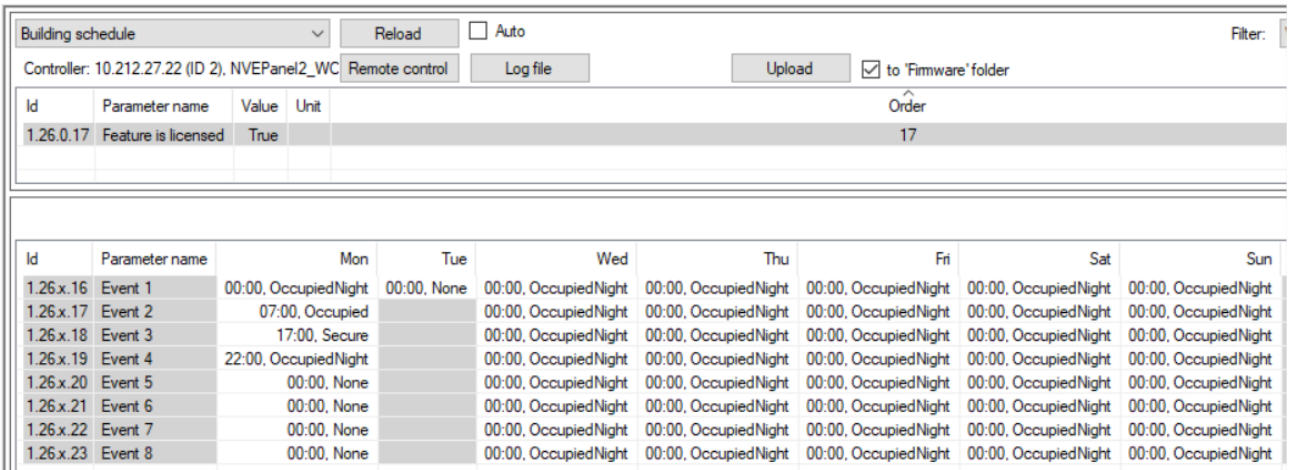

Vælg tidspunktet for hændelsen.

Vælg tilstanden der skal udløse hændelsen. Der er 3 mulige sikkerhedsnivauer for tilstanden – "I brug", "Ikke i brug", "Sikker" – og 3 kombinationer af et sikkerhedsniveau kombineret med temperaturforskydningen "Nat". Kombinationen "Ikke i brug, nat" giver dig f.eks. mulighed for at implementere en effektiv natkøling i sommerperioden.

#### <span id="page-28-0"></span>**5.2.2 Anvendelse af ugeprogram hændelse**

I NV controlleren under menupunktet "Alle" > "Beregning af bygningstilstand output" vælges prioriteringen af hændelseskilerne. Resultatet af prioritetsberegningen vises i parameterfeltet "Bygningsmodus, ud ("Building mode, out").

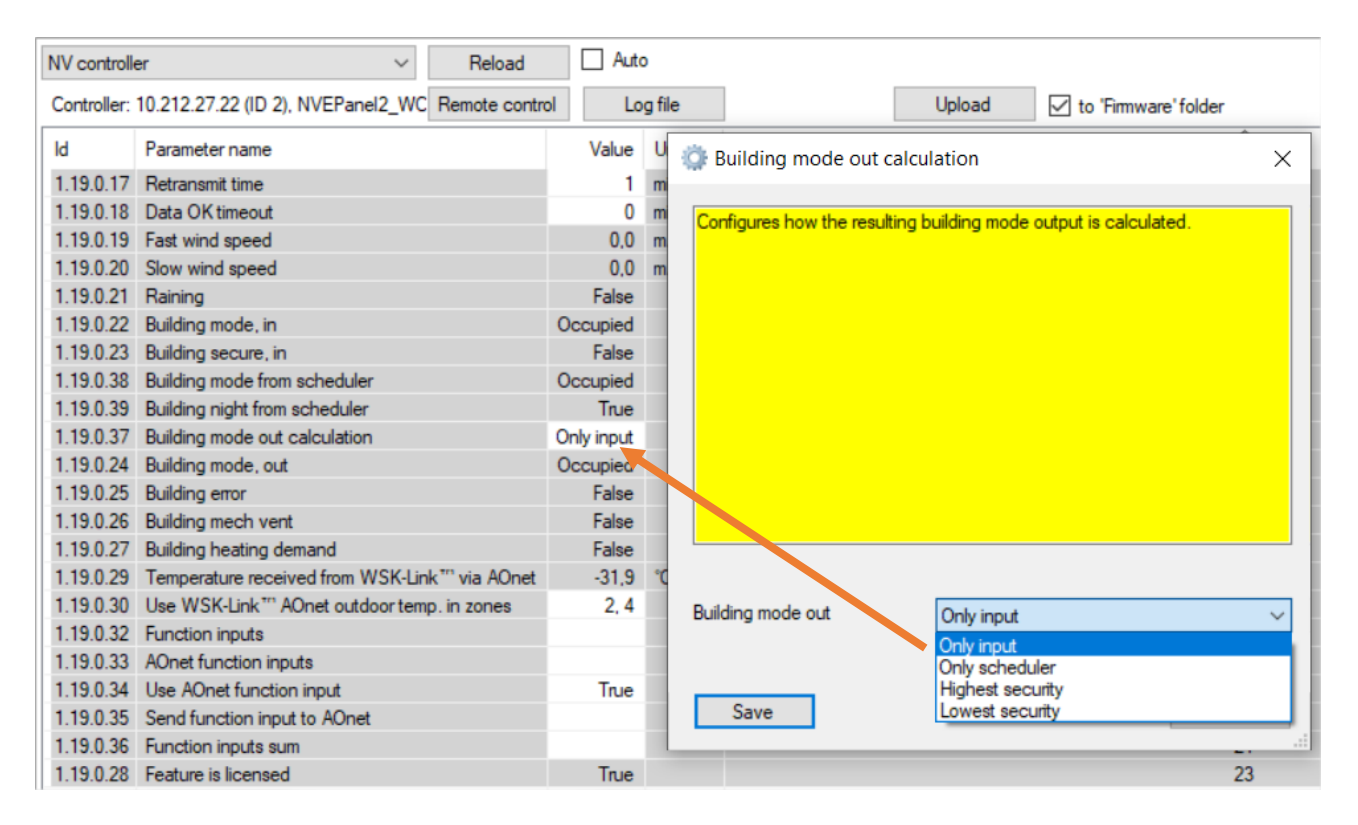

For hver NV-controller det skal besluttes om den skal bruge parametrene "Bygningsstatusser" ("Building states") og "Bygning nat" ("Building night") eller ej.

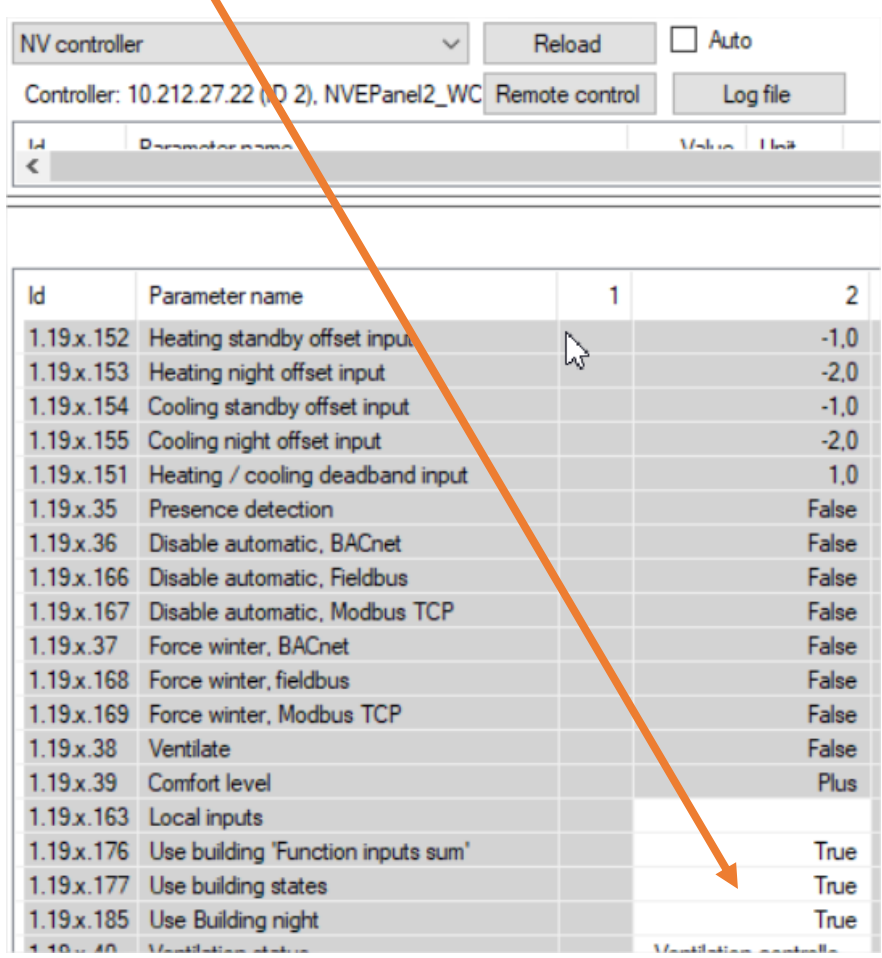

#### <span id="page-29-0"></span>**5.3 Solafskærmnings-controller**

 $\Delta$ 

NV Embedded®-logikken til styring af solafskærmning i en bygning er implementeret i softwaremodulet Solafskærmnings-controller.

Solafskærmningscontrolleren kan bruges til komfortstyring af solafskærmning. Styringen vil køre solafskærmningen (gardiner, gardiner, persienner) nedad, når den faktiske belysning er højere end en tærskelværdi, og den vil køre solafskærmningen opad, når den faktiske belysning er lavere end en tærskelværdi.

Lux-tærskelværdier kan tildeles individuelle Motorgrupper, hvilket giver fleksibilitet i styringen af forskellige facader eller forskellige dele af en facade.

Styringen kan konfigureres til at reagere i forskellige tilstande afhængigt af bygningstilstande.

Der kan defineres sikkerhedspositioner for lav udetemperatur og høj vindhastighed.

#### <span id="page-29-1"></span>**5.3.1 Solafskærmnings-controllers konstruktion**

For at kunne styre solafskærmningen skal solafskærmnings-controlleren modtage inputdata fra den fysiske verden, og den kan sende oplysninger om sin egen status og status for de aktuatorer, der er tilknyttet den. Styringen af solafskærmningen kan justeres til at passe til kravene fra bygningens brugere ved at manipulere en liste over parametre. Denne figur illustrerer opbygningen af solafskærmnings-controlleren.

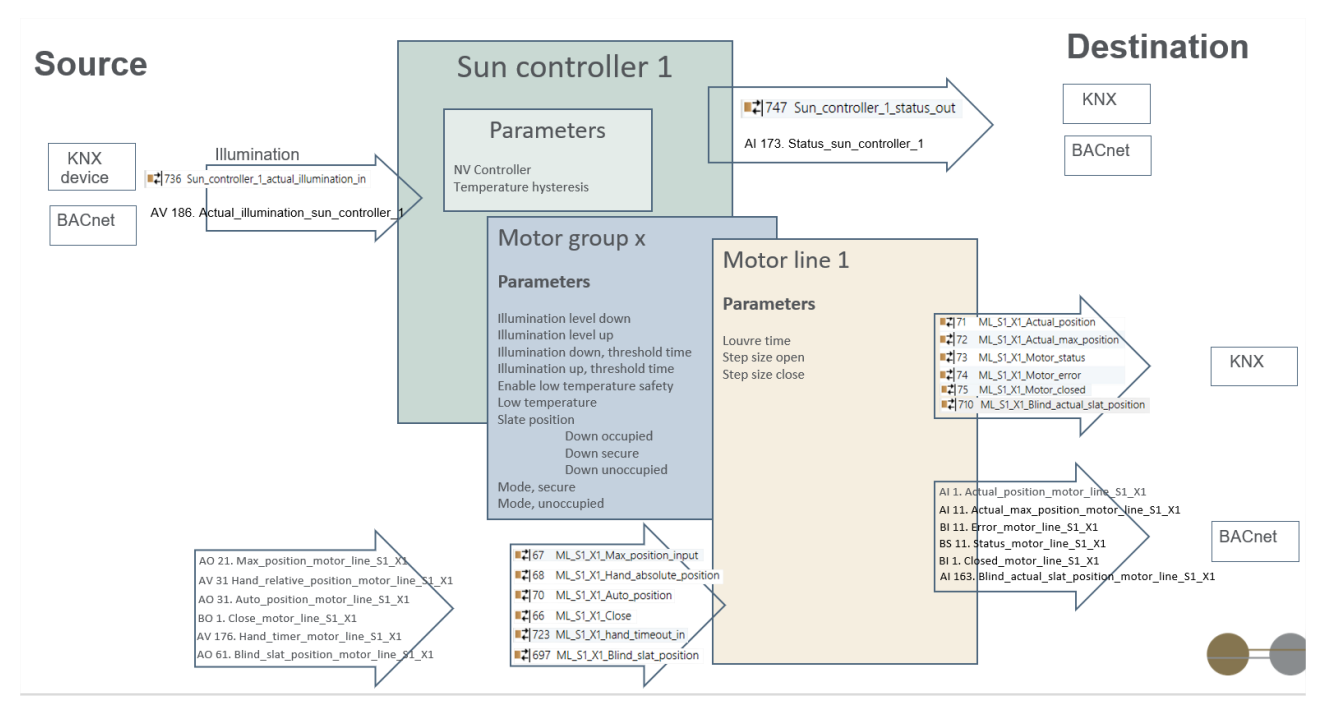

*Solafskærmnings-controller*

#### <span id="page-30-0"></span>**5.3.2 Input og Output**

Solafskærmnings-controlleren skal modtage det aktuelle belysningsniveau for at kunne styre solafskærmningen. Dataene kan indtil videre kun modtages via feltbus - KNX eller BACnet.

Controlleren sender sine positionskontrolkommandoer til de motorgrupper, der er tilknyttet den, og den sender sin status til feltbusobjekter. Motorgrupperne anvender begrænsningsparametre på kommandoerne og sender dem videre til de motorlinjer, der er tilknyttet dem og til feltbusobjekter, der skal anvendes, hvis der anvendes feltbussolafskærmningsaktuatorer i stedet for motorstyringens egne motorlinjer.

#### <span id="page-30-1"></span>**5.3.3 Parameter**

For at give mulighed for fleksibel styring med en enkelt Solafskærmnings-controller, er de fleste af de parametre, der styrer Solafskærmningens adfærd implementeret i MotorGruppe-objektet. Andre parametre som f.eks. op/ned-køretider og størrelsen af lameltrin er implementeret i MotorLinje-objekterne.

#### **Solafskærmningsparametre**

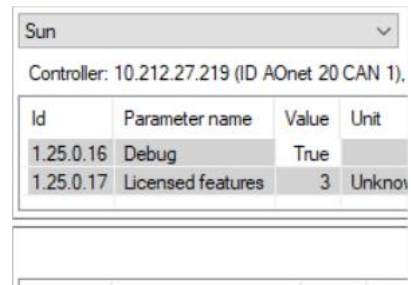

"NV-controlleren" tilknytter Solafskærmnings-controller tile n NV-controller for at dele dens vejr- og bygningstilstande.

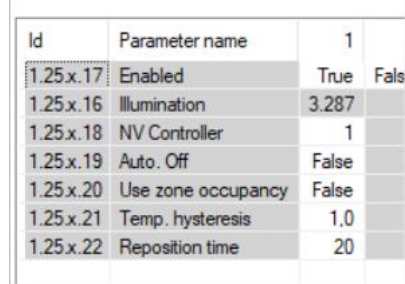

#### **MotorGruppeparametre**

Den maksimale vindhastighed er defineret i parameteren "Komfort maks. vindhastighed" i motorgruppen, og persiennerne kører til motorgruppens "Komfort sikkerhedsmaksimumsposition", når vindhastigheden overstiger den definerede

maksimale vindhastighed.

#### **MotorLinjeparametre**

"Motorkonfigurationen" (Motor configuration") skal være enten "Solafskærmning WSA380" (Blinds, WSA380") eller "Solafskærmning" ("Blinds") for at motorlinjen kan styres som en solafskærmningsmotor og ikke en vinduesmotor.

"Opstartstid" ("Startup time") er den tid det tage solafskærmningsmotorer at begynde at bevæge i solafskærmningen. Det er særlig vigtigt, når du implementerer lamelstyring, da lameltrin i de fleste tilfælde er meget korte.

Når "Trinstørrelse..." ("*Step size ..")* = 0, fortolkes kommandoen "Step" som "Stop". Denne indstilling bør anvendes ved styring af f.eks. skærme

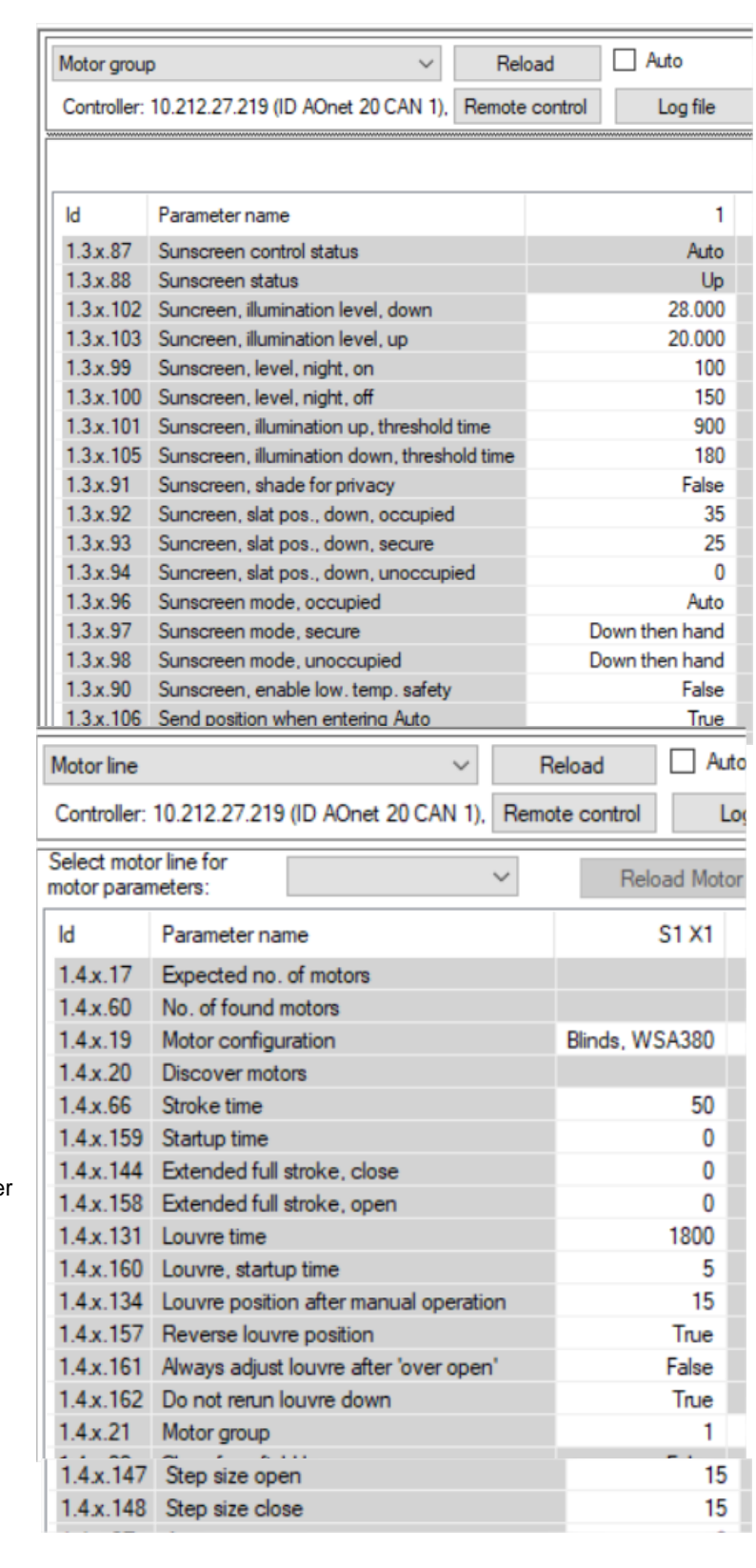

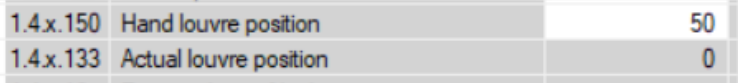

# <span id="page-32-0"></span>**5.4 Varme-controller**

NV Embedded®-logikken til styring af opvarmning i en zone i en bygning er implementeret i softwaremodulet Varmecontroller.

Varme-controlleren kan styre varmekilderne i zonen via aktuatorer, der er tilsluttet lokalt på MotorControlleren, eller via feltbusobjekter. Controlleren modtager temperaturfølerdata og temperaturindstillingsværdier fra NV-controlleren med det samme instansnummer.

#### **Varme-controllerparametre**

"Varme sluk grænse" ("Heating off threshold") definerer den gennemsnitlige vinduesåbningsposition i zonen, hvorunder opvarmningen i zonen lukkes for at spare energi.

"PWM periodetid" ("PWM time base") angiver periodetiden for modulering af pulsbreddden for de binære varmeudgangsobjekter i feltbussen. Når denne parameter = 0, vil værdien for varmeventilen være enten 100% eller 0%, og udgangene bliver simple On/Off udgange.

Der er ingen Motor Group- eller Motor Line-parametre, der er specifikke for varmestyringen. Men parametrene for begrænsning af den maksimale åbning for motorgrupper, der er tilknyttet en varmestyring, skal overvejes nøje. Generelt ønsker man ikke at begrænse åbningen af en radiatorventil, når det regner, eller når vindhastigheden overstiger f.eks. 8  $m/s$ .

#### Heating controller  $\overline{R}$ Controller: 10.212.27.104 (ID AOnet 4 CAN 1), V Remo Parameter name 1 1.21 x.19 Heating controller True 1.21 x.16 Heating override, BACnet False 1.21 x.24 Heating override, Fieldbus False 1.21 x.25 Heating override, Modbus TCP False 1.21x.17 Heating valve value  $\mathbf{0}$ 1.21x.18 Heating valve False 1.21 x.26 Heating off threshold 100 0.5000 1.21 x.20 Proportional gain (Kp) 0.0100 1.21 x.21 Integration gain (Ki) 1.21x.22 PWM time base O 1.21 x.23 Heating transmit threshold 1

## <span id="page-32-1"></span>**5.5 Køle-Controller**

NV Embedded®-logikken til styring af køling i en zone i en bygning er implementeret i softwaremodulet Køle-controller.

Køle-controlleren kan styre kølekilderne i zonen via aktuatorer, der er tilsluttet lokalt på MotorControlleren, eller via feltbusobjekter. Controlleren modtager temperaturfølerdata og temperaturindstillingsværdier fra NV-controlleren med det samme instansnummer.

#### **Køle-controllerparametre**

"Køle sluk grænse" ("Cooling off threshold") definerer den gennemsnitlige vinduesåbningsposition i zonen, hvorunder afkøling i zonen lukkes for at spare energi.

"PWM periodetid" ("PWM time base") angiver periodetiden for modulering af pulsbreddden md henblik på de fremtidige implementeringer af binære køleudgange. Når denne parameter = 0, vil værdien for køleventilen være enten 100% eller 0%, og udgangene bliver simple On/Off udgange.

Hvis du ønsker at modulere styringen af køleventilen, skal du indstille parameteren "PWM time base" til en større værdi end 0. Hvis du har brug PWM-regulering af motorlinjerne skal du konfigurere parameteren "PWM" for motorlinjerne med den ønskede periodetid.

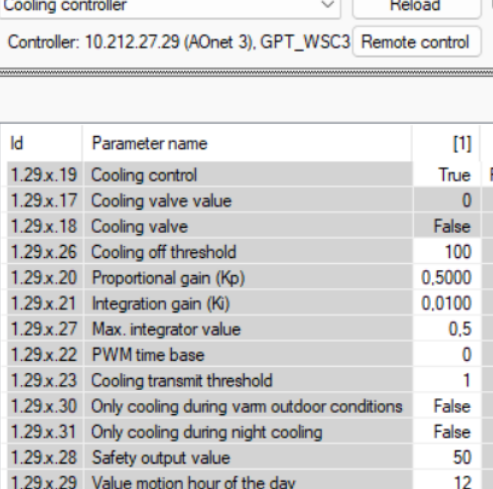

"Køle sluk grænse" definere den nødvendige ændring af værdien før controlleren sender en ny kommando til køleaktuatoren.

Der er ingen Motor Group- eller Motor Line-parametre, der er specifikke for kølestyringen. Men parametrene for begrænsning af den maksimale åbning for motorgrupper, der er tilknyttet en kølestyring, skal overvejes nøje. Generelt ønsker man ikke at begrænse åbningen af en radiatorventil, når det regner, eller når vindhastigheden overstiger f.eks. 8 m/s.

Feltbusobjekterne i motorgruppen og motorlinjen, der er forbundet med køle-controlleren, bruges til at sende åbne/lukkekommander til feltbuskøleaktuatorer.

# <span id="page-33-0"></span>**5.6 Mek. Vent. Controller**

Den mekaniske ventilations controller (Mek.Vent. Controller) er designet til at styre mekaniske ventilationskilder for at hjælpe det naturlige ventilationssystem (NV), når NV-kapaciteten ikke er tilstrækkelig til at opnår det ønskede indeklima.

Mek.Vent.-controlleren er forbundet med NV-controlleren ved at dele samme instansnummer. Mek.Vent.-controlleren modtager sensordata og grundlæggende sætpunkter fra NV-controlleren.

Mek.Vent.-controlleren sender et 0-100 %-signal og et On/Off-signal. Signalerne sendes til en analog 0-10V fysisk udgang og en fysisk potentialfri digital udgang på WWS 100-sensoren i den kontrollerede zone. Disse udgange kan f.eks. bruges til at styre et VAV-spjæld eller en udsugningsventilator, der er placeret i zonen. Signalerne sendes også til feltbusobjekter i MotorGruppen, der er tilknyttet Mek.Vent.-controlleren, til brug med feltbusstyrede mekaniske ventilationsaktuatorer.

#### **Mek.Vent.-controllerparametre**

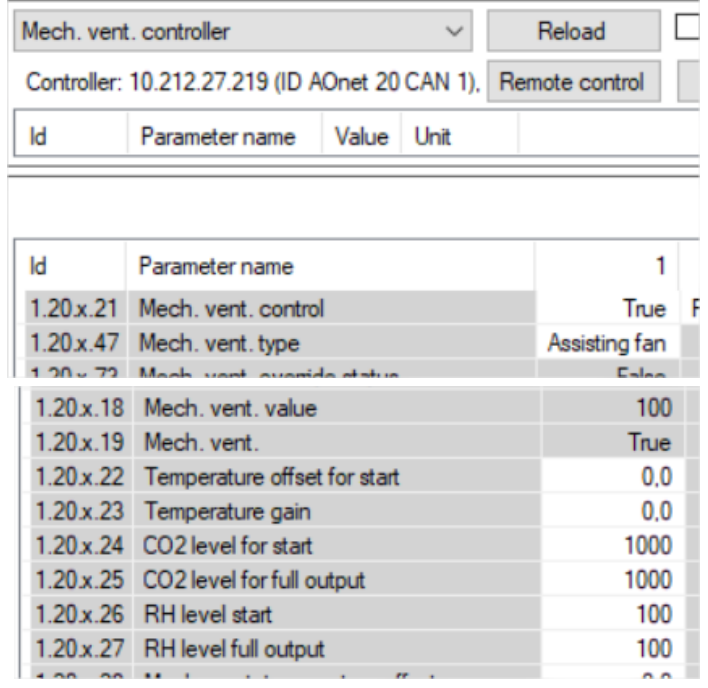

"Temperatur forskydning for start" ("Temperature offset for star") bruges til at starte Mek.Vent. senere end NV. En større forskydning vil resultere i, at Mek.Vent. starter senere, hvilket giver NV mere tid til alene at nå den krævede luftkvalitet.

"CO2 og RH-niveau for start" ("CO2 and RH level for start") og "Niveau for fuld output" ("level for full output") definerer, hvor meget, i % af Mek.Vent.en der skal bruges i forhold til start- og fuld effektniveauet. Disse parametre styrer i de fleste tilfælde faktisk Mek.Vent., når vinduerne er tvunget lukkede, f.eks. i vintertilstand hvor vinduerne kun åbnes for pulsventilation en gang i mellem.

# <span id="page-33-1"></span>**6. Integration med CTS**

I bygninger, der allerede har et CTS-system, kan NVE integreres med det for at opnå et samlet optimalt indeklima. NVE kan integreres med et CTS-system via de feltbusprotokoller, som NVE understøtter. På nuværende tidspunkt understøtter NVE protokollerne KNX, BACnet IP, BACnet MSTP, Modbus TCP og Modbus RTU.

Forskellige integrationsniveauer er mulige, afhængigt af den hardware og de data, som CTS-systemet vedligeholder. For at få fuldt udbytte af NVE-systemet anbefaler vi, at CTSet forsyner NVE med sætpunkter og tidsplaner for Bygningstilstande og Komfort/Standby/Nat, men overlader den faktiske styring af vinduer til NVE's højt specialiserede algoritmer.

#### <span id="page-33-2"></span>**6.1 Hardware eksempler**

Følgende figur illustrerer hardwaren i et integreret system, hvor rumsensorer og vejrstationen hører til CTS-systemet, mens varme-, vindues- og solafskærmningsaktuatorer hører til og styres af NVE. CTSet leverer data fra deres hardware til NVE via BACnet-feltbussystemet.

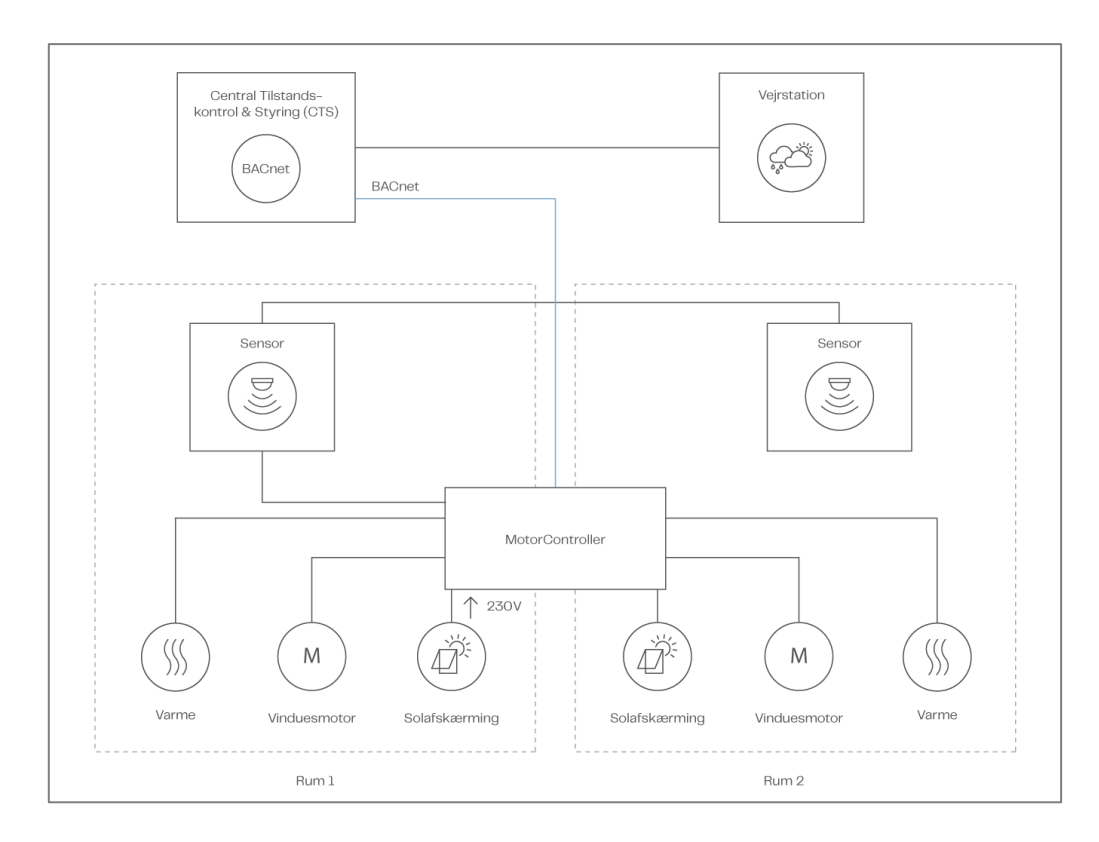

*Integration med CTS – hardware*

Bemærk, at der er mulighed for andre integrationsniveauer, f.eks. med rumsensorer, der tilhører NVE-systemerne, eller med både rumsensorer og vejrstation, der tilhører NVE-systemet.

NV-controlleren, som implementerer NV-logikken, har parametre til regulering af sin drift, men den har brug for indgangssignaler fra omgivelserne og udsender oplysninger om sin status og driftstilstande.

# <span id="page-34-0"></span>**6.2 Integration via KNX**

Følgende figur viser de KNX-gruppeobjekter, der skal bruges til indgangssignaler og udgangsstatus. Figuren viser objekterne for NV-controller instans 1 og MotorLinje instans 1.

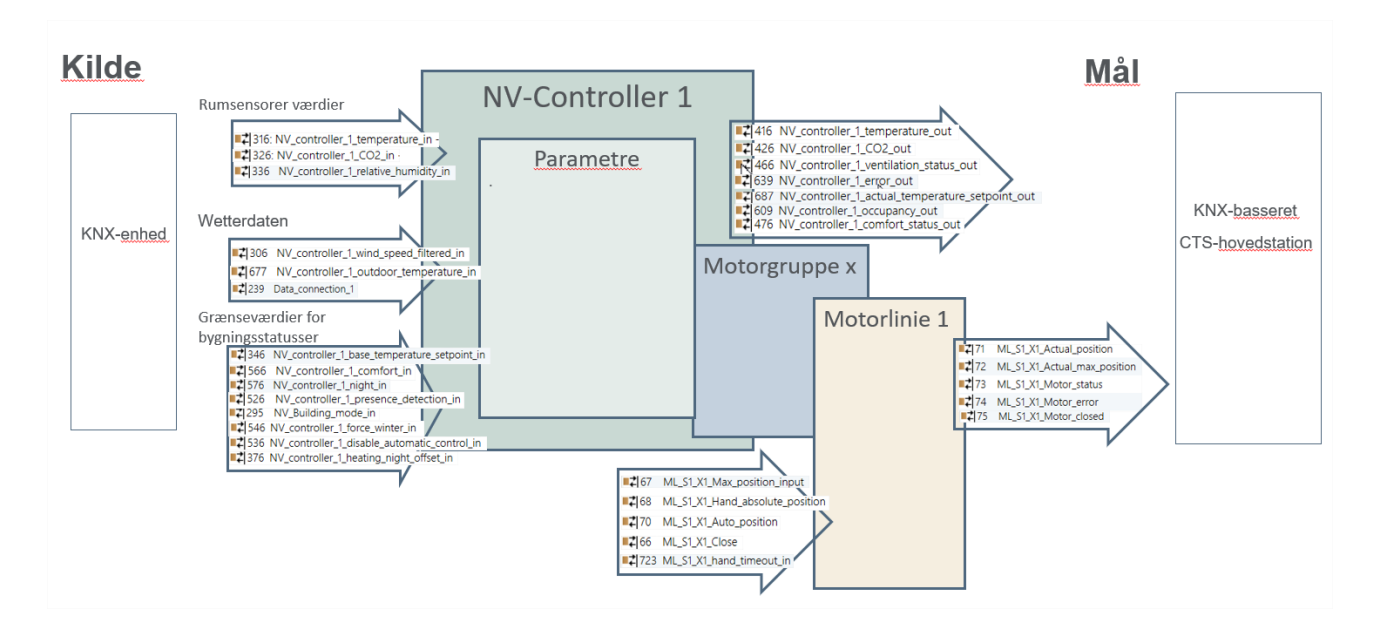

# <span id="page-35-0"></span>**6.3 Integration via BACnet**

Følgende figur viser de BACnet-objekter, der skal bruges til indgangssignaler og udgangsstatus. Figuren viser objekterne for NV controller instance 1 og Motor line instance 1. Bemærk, at i BACnet er datatyperne navngivet ud fra bussynspunktet, mens denne tekst generelt bruger motorstyringssynspunktet. Således kan "Ventilationsstatus", som controlleren **sender**, aflæses fra BACnet-objektet **Analog Input** NV\_Ventilation\_status\_x.

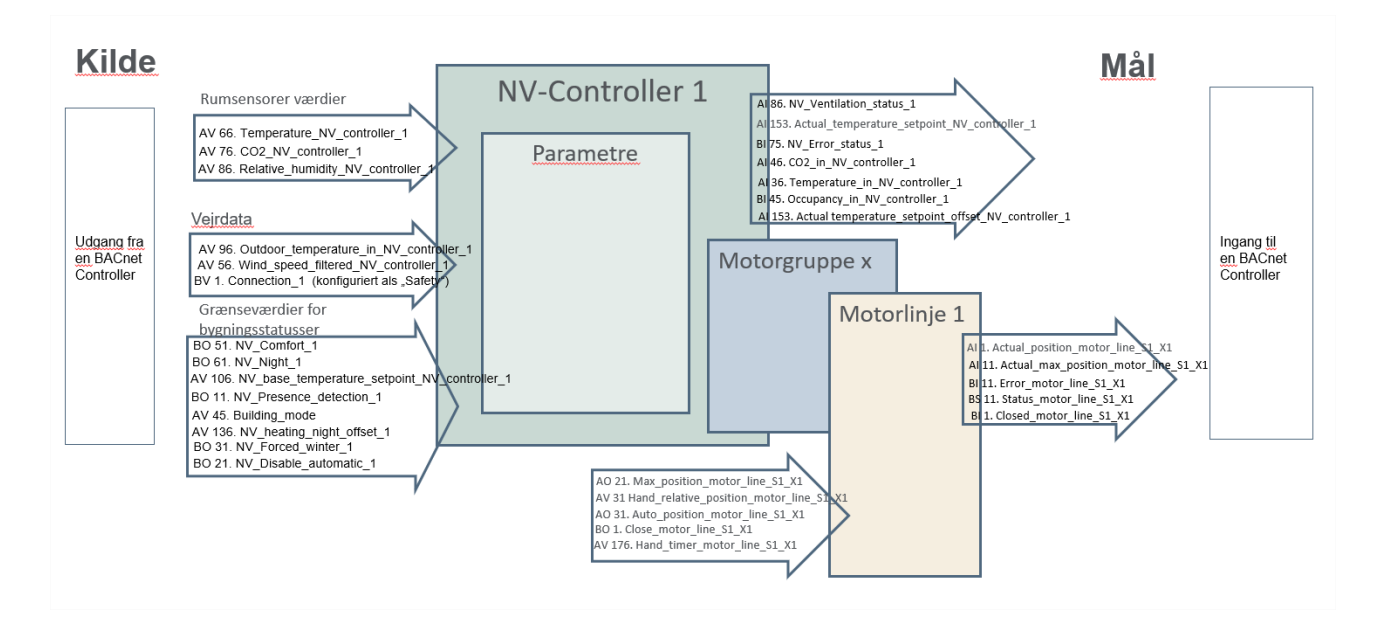

#### <span id="page-35-1"></span>**6.4 Kilder af input til NV-controlleren**

Du skal konfigurere NV-controlleren for at fortælle den, hvilke kilder af inputsignaler den skal bruge.

- Indendørs sensor input
	- Du skal angive, at der er en sensor til stede, for at NV controlleren kan bruge input fra WWS 100, som er fysisk tilsluttet til MotorControlleren. Ellers vil NV controlleren bruge input fra feltbussen, hvis den er tilgængelig.
- Vejrdata
	- Hvis du vælger "Lokale" betyder det, at NV controlleren vil bruge de fysiske signaler på sin MotorController (den MotorController som NV controlleren kører på), men signaler fra andre MotorControllere via **AOnet** betragtes også som "**Lokale**" signaler. Signaler, der kommer fra feltbussen, anvendes når "Lokal" ikke er valgt.
- Lokale indgange
	- Du tilknytter "Lokale Indgange" til NVcontrolleren i menuen "Lokalt input".
	- Du kan vælge at anvende "Bygning funktionsinput sum" ("Building function inputs sum", "Bygning nat" ("Building night") og "Bygning statusser" ("Building states") i NV controlleren. "Bygnings"-signalerne stammer fra "Lokale indgange", "Bygningstider" og AOnet.
	- Bygningsfunktioner og -tilstande anvendes når de er til stede.

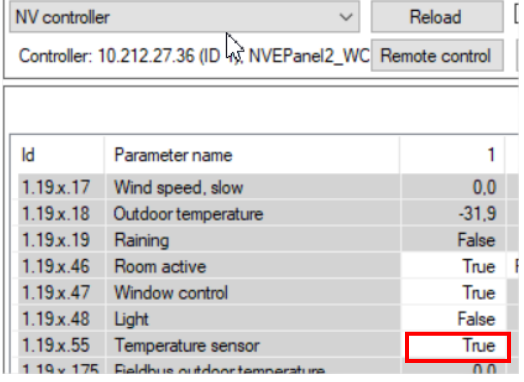

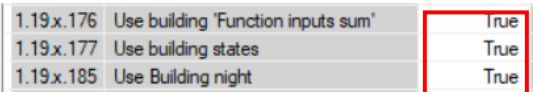

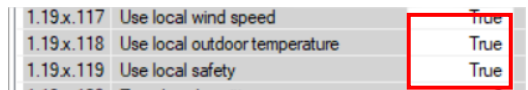

# <span id="page-36-1"></span><span id="page-36-0"></span>**7. BILAG A 7.1 Definitioner af termer**

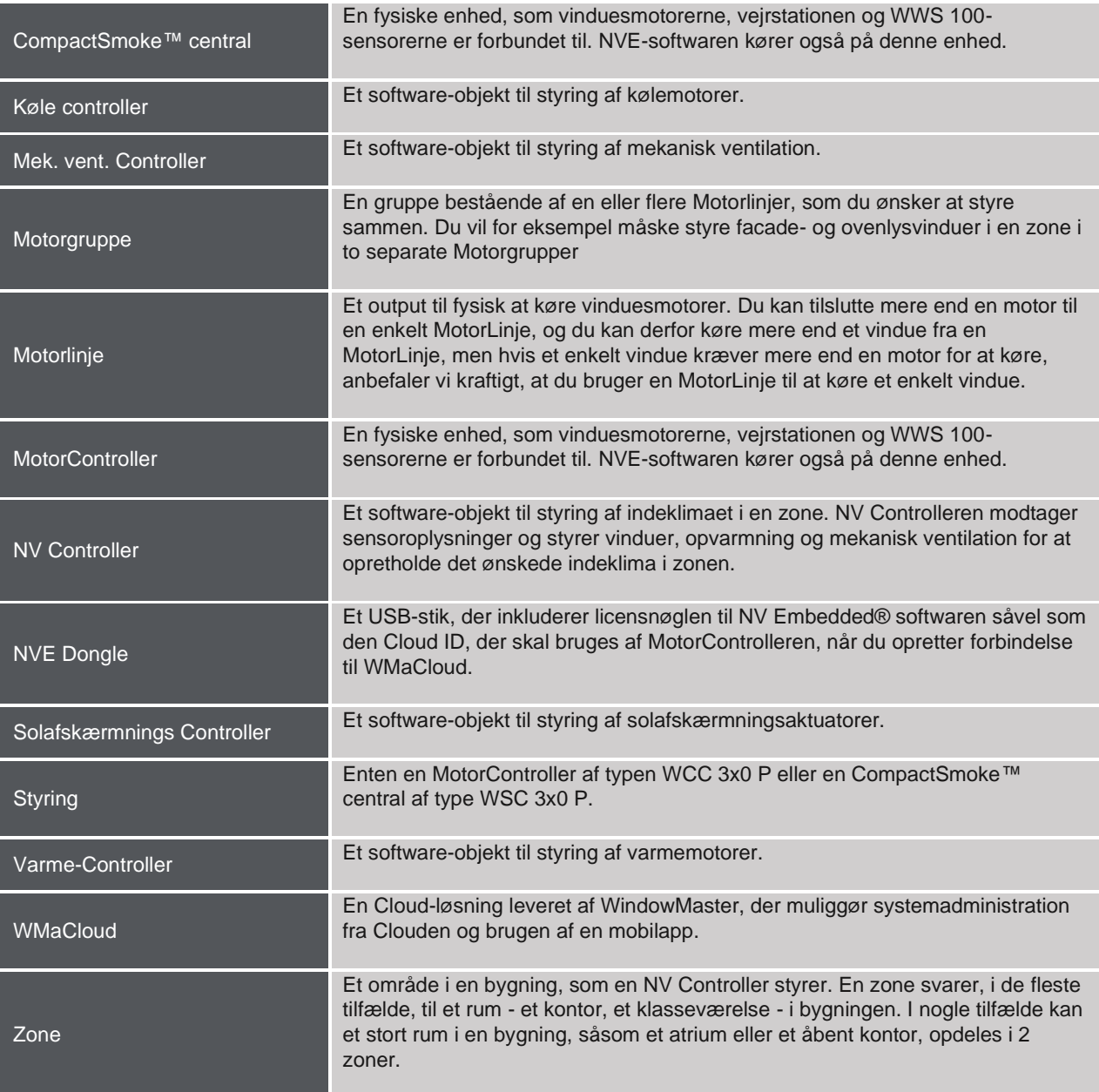

# <span id="page-37-0"></span>**8. Bilag B**

Filen 'Project xxxx, NVE - Teknisk systembeskrivelse xxxxxx.xlsm' tilgængelig fra www.windowmaster.dk under "NV Embedded", er et værktøj designet til at hjælpe projektmanageren med at forberede og dokumentere relevant information om installation og idriftsættelse af et NV Embedded system. De fleste af de relevante data kan og bør indsættes off-site, mens den detaljerede projektering af systemet udføres. En lille del af dataene vil kun være tilgængelige under idriftsættelsen af systemet.

Følgende uddrag fra filen viser dens anvendelse til at beskrive det eksempel, der blev brugt i dette dokument.

# <span id="page-37-1"></span>**8.1 Bygningsoversigt regneark -**

Bygningsoversigten viser bygningens opdeling i zoner og registrerer de forskellige controllere, der er anvendt i hver af dem

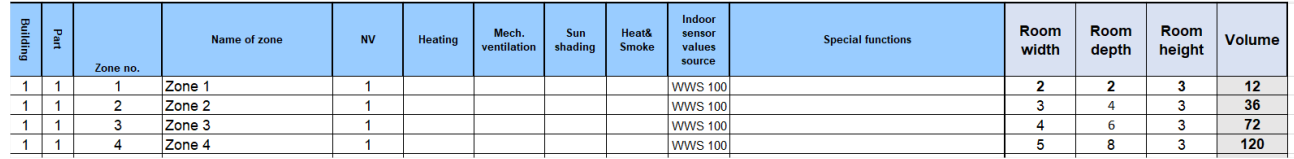

## <span id="page-37-2"></span>**8.2 Regneark over MotorControllere / CompactSmoke™ centraler –**

Regnearket over MotorControllere og CompactSmoke™ centraler indeholder en liste over alle MotorControllere og CompactSmoke™ centraler i systemet. Listen bruges til automatisk at oprette et individuelt ark for hver MotorController og CompactSmoke™ centraler, hvor detaljerede konfigurationsoplysninger er inkluderet.

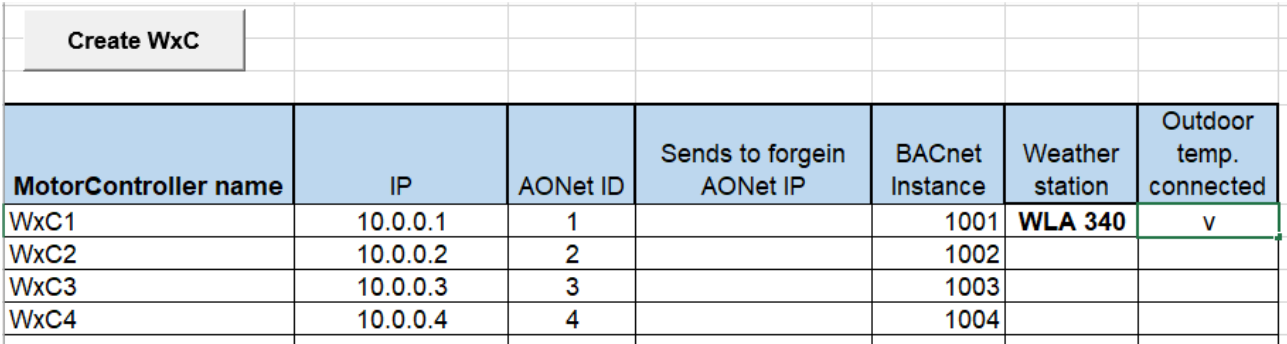

Regnearket giver også mulighed for at oprette en standardliste over BACnet-objekter, som i de fleste integrerede system vil blive brugt af CTS, hvis CTS bruger BACnet.

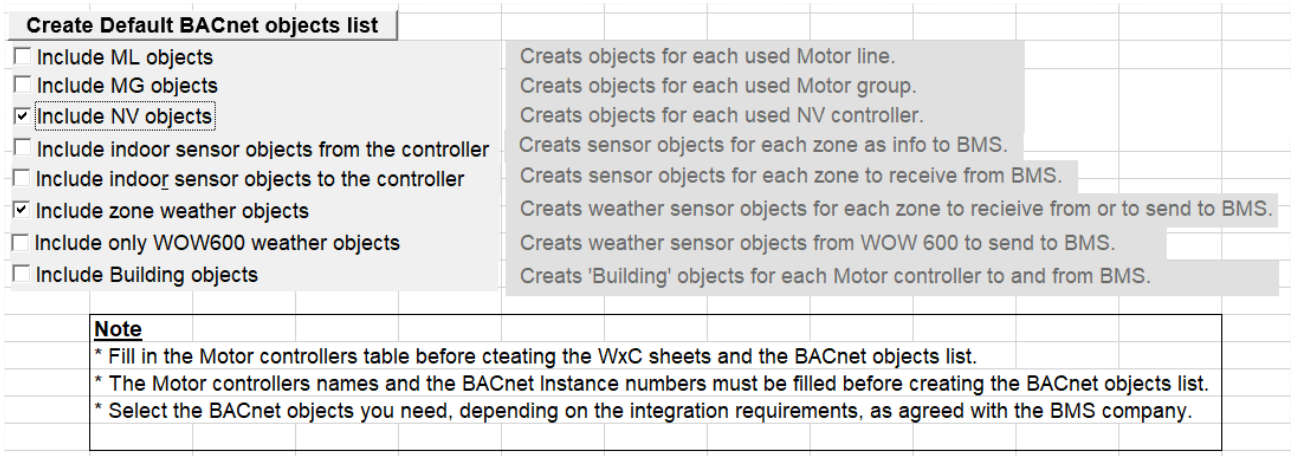

# <span id="page-38-0"></span>**8.3 Individuelt MotorController / CompactSmoke™ central regneark –**

Arket indeholder konfigurationsdata om motorlinjer, motorgrupper, sensorer og NV Controllere.

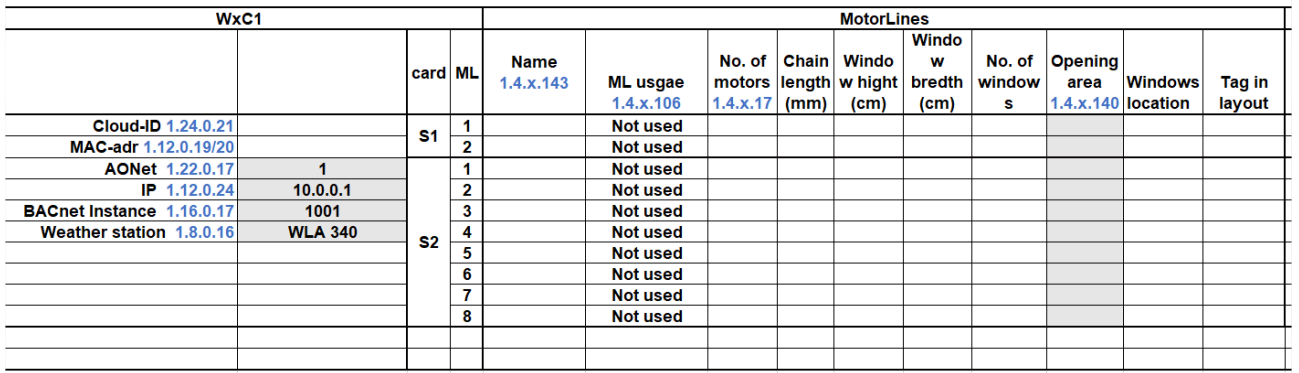

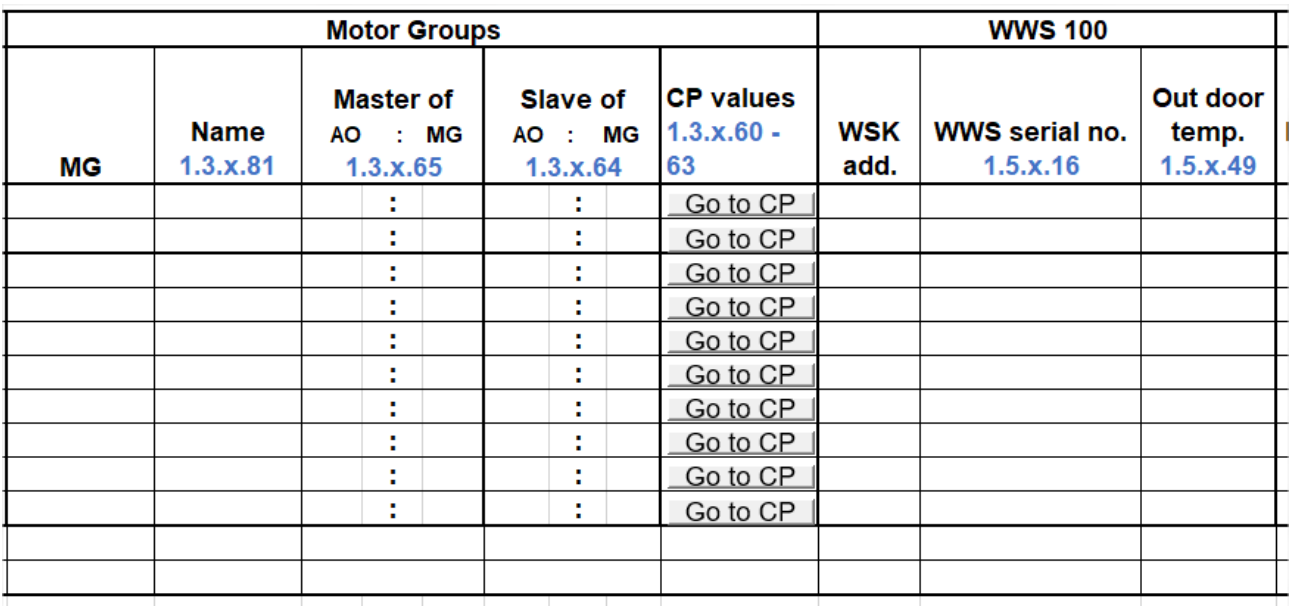

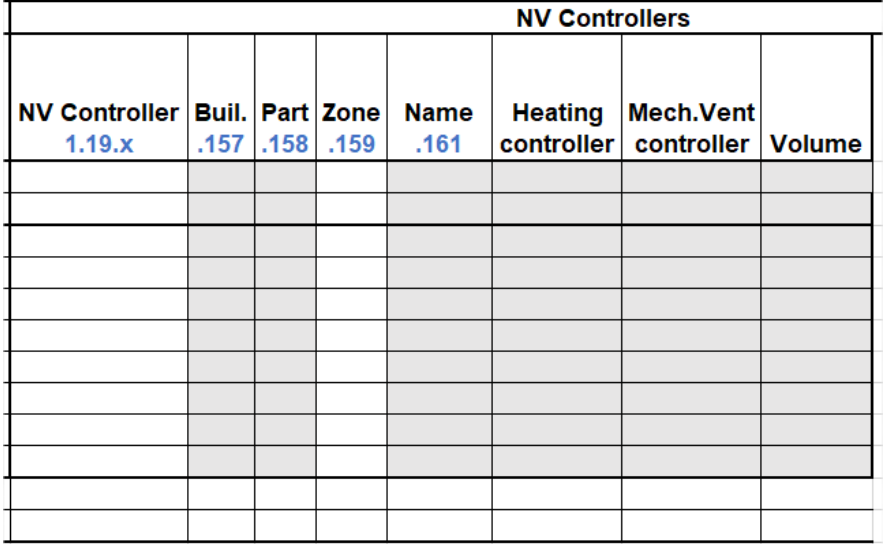